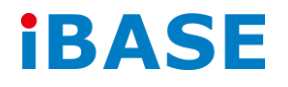

# CSB200-897

# User Manual

**2015 Aug Ver. A1**

**IBASE Technology Inc.**

#### **Copyright © 2014 IBASE Technology Inc. All Rights Reserved.**

No part of this manual, including the products and software described in it, may be reproduced, transmitted, transcribed, stored in a retrieval system, or translated into any language in any form or by any means, except documentation kept by the purchaser for backup purposes, without the express written permission of IBASE Technology INC. ("IBASE").

Products and corporate names mentioned in this manual may or may not be registered trademarks or copyrights of their respective companies, and are used for identification purposes only. All trademarks are the property of their respective owners.

Every effort has been made to ensure that the contents of this manual are correct and up to date. However, the manufacturer makes no guarantee regarding the accuracy of its contents, and reserves the right to make changes without prior notice.

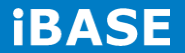

## **Table of Contents**

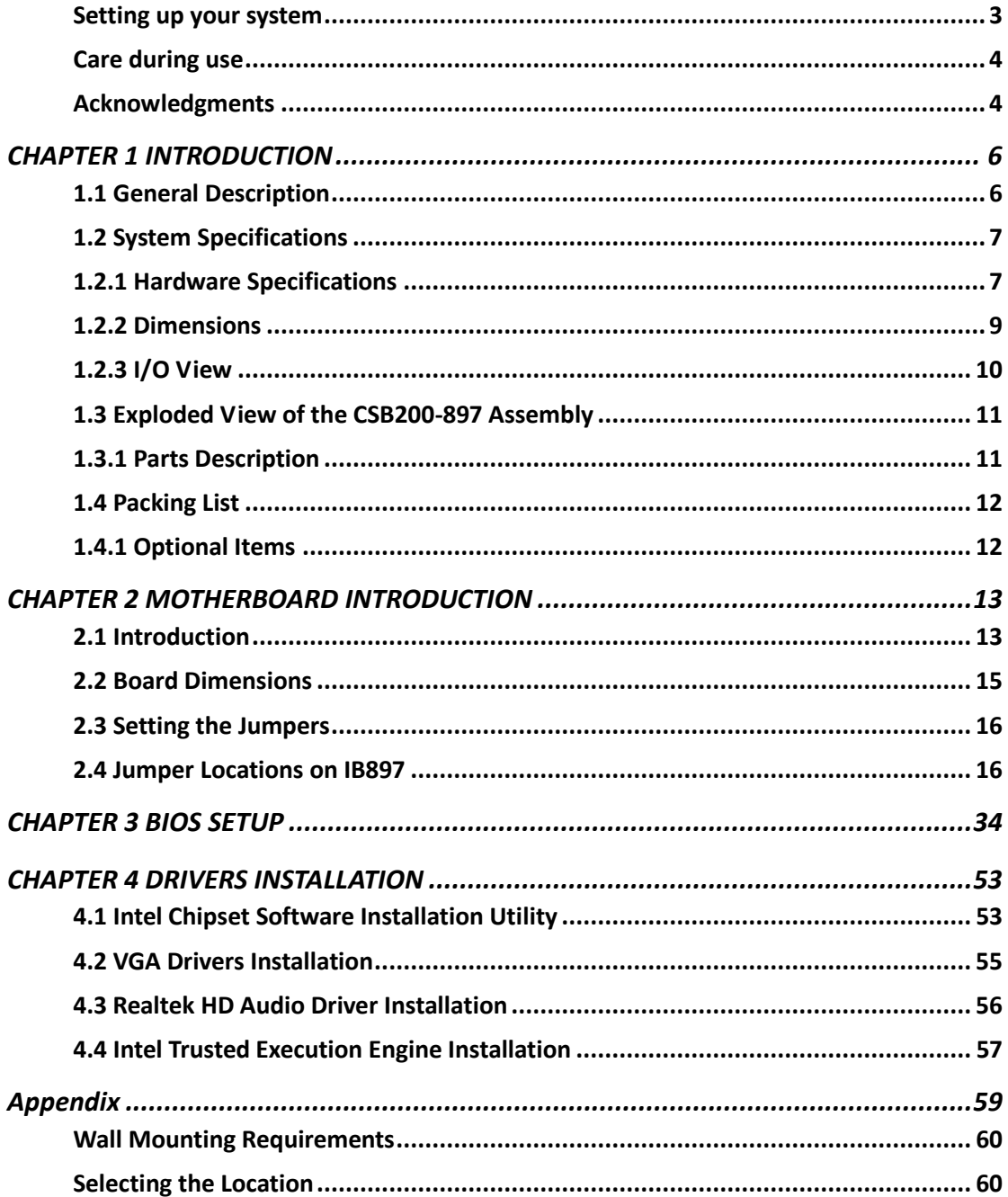

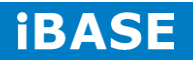

### **Safety Information**

Your CSB200-897 is designed and tested to meet the latest standards of safety for information technology equipment. However, to ensure your safety, it is important that you read the following safety instructions

#### **Setting up your system**

- Read and follow all instructions in the documentation before you operate your system.
- Do not use this product near water.
- Set up the system on a stable surface. Do not secure the system on any unstable plane.
- Do not place this product on an unstable cart, stand, or table. The product may fall, causing serious damage to the product.
- Slots and openings on the chassis are for ventilation. Do not block or cover these openings. Make sure you leave plenty of space around the system for ventilation. *Never insert objects of any kind into the ventilation openings*.
- This system should be operated from the type of power indicated on the marking label. If you are not sure of the type of power available, consult your dealer or local power company.
- Use this product in environments with ambient temperatures between 0°C and 40˚C.
- If you use an extension cord, make sure that the total ampere rating of the devices plugged into the extension cord does not exceed its ampere rating.
- DO NOT LEAVE THIS EQUIPMENT IN AN ENVIRONMENT WHERE THESTORAGE TEMPERATURE MAY GO BELOW -20° C (-4° F) OR ABOVE 80° C (176° F). THIS COULD DAMAGE THE EQUIPMENT. THE EQUIPMENT SHOULD BE IN A CONTROLLED ENVIRONMENT.

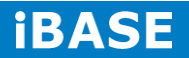

#### **Care during use**

- Do not walk on the power cord or allow anything to rest on it.
- Do not spill water or any other liquids on your system.
- When the system is turned off, a small amount of electrical current still flows. Always unplug all power, and network cables from the power outlets before cleaning the system.
- If you encounter the following technical problems with the product, unplug the power cord and contact a qualified service technician or your retailer.
	- $\triangleright$  The power cord or plug is damaged.
	- $\triangleright$  Liquid has been spilled into the system.
	- $\triangleright$  The system does not function properly even if you follow the operating instructions.
	- $\triangleright$  The system was dropped or the cabinet is damaged.

#### **Lithium-Ion Battery Warning**

**CAUTION**: Danger of explosion if battery is incorrectly replaced. Replace only with the same or equivalent type recommended by the manufacturer. Dispose of used batteries according to the manufacturer's instructions.

#### **NO DISASSEMBLY**

The warranty does not apply to the products that have been disassembled by users

### **WARNING HAZARDOUS MOVING PARTS KEEP FINGERS AND OTHER BODY PARTS AWAY**

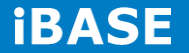

#### **Acknowledgments**

- AMI is a registered trademark of AMI Software International, Inc.
- AMD and ATI are registered trademarks of AMD Corporation.
- Microsoft Windows is a registered trademark of Microsoft Corporation.
- FINTEK is a registered trademark of FINTEK Electronics Corporation.
- REALTEK is a registered trademark of REALTEK Electronics Corporation.
- All other product names or trademarks are properties of their respective owners.

### **CHAPTER 1 INTRODUCTION**

#### **1.1 General Description**

The fanless CSB200-897 system comes with the IB897 3.5-inch SBC and integrates the Intel® Atom™ E3845 processor that featuring 22nm microarchitecture and 3-D Tri-Gate transistors. With unparalleled reliability, the 1.91GHz processor allows the CSB200-897 to operate in wide temperatures at -30°C to +60°C in harsh industrial environments for 24/7 operation. The CSB200-897 is ideal for IOT (Internet of Things), factory automation, In-vehicle and other rugged applications that could utilize its 12V to 24V DC wide-range power input.

 Incorporating the E3845 system-on-chip (SoC), the CSB200-897 comes on board with two pieces of 2GB DDR3L-133 SO-DIMM memory. The maximum system memory capacity is 8GB. Moreover, it comes with a variety of functional interface at the rear panel including one USB 2.0, one USB 3.0, DisplayPort, CRT VGA, two serial ports, two Gigabit LAN, and one DC jack connector or a terminal block for 12V~24V DC input.

 Measuring 172mm(w) by 112mm(d) by 52mm(h), the black CSB200-897 unit comes with a wall mount kit and optional 60W power adaptor. The model is currently available with either a 2.5-inch 320GB SATA HDD or 64GB industrial grade SSD. Expansion is provided by two Mini PCI-E slots. All units feature IBASE's iSMART green technology for power on/off scheduling and power resume functions.

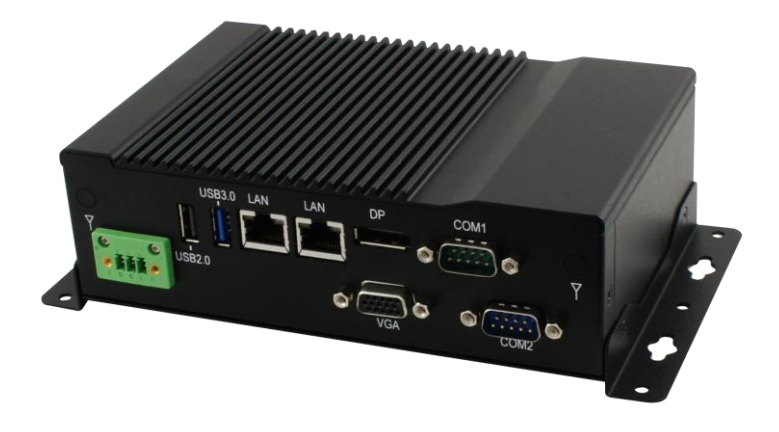

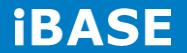

### **1.2 System Specifications**

### **1.2.1 Hardware Specifications**

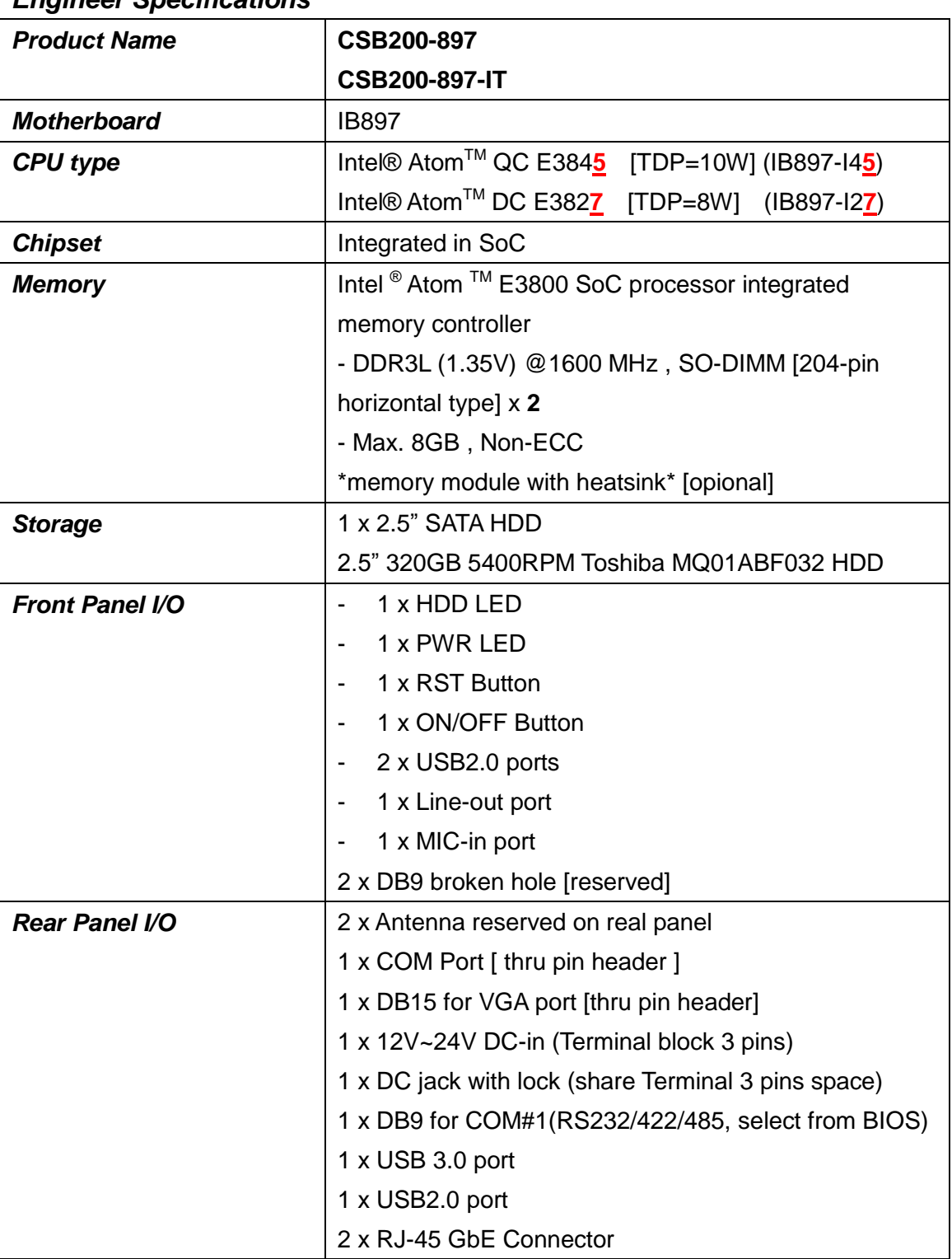

#### *Engineer Specifications*

**Copyright © 2014 IBASE Technology Inc. All Rights Reserved.**

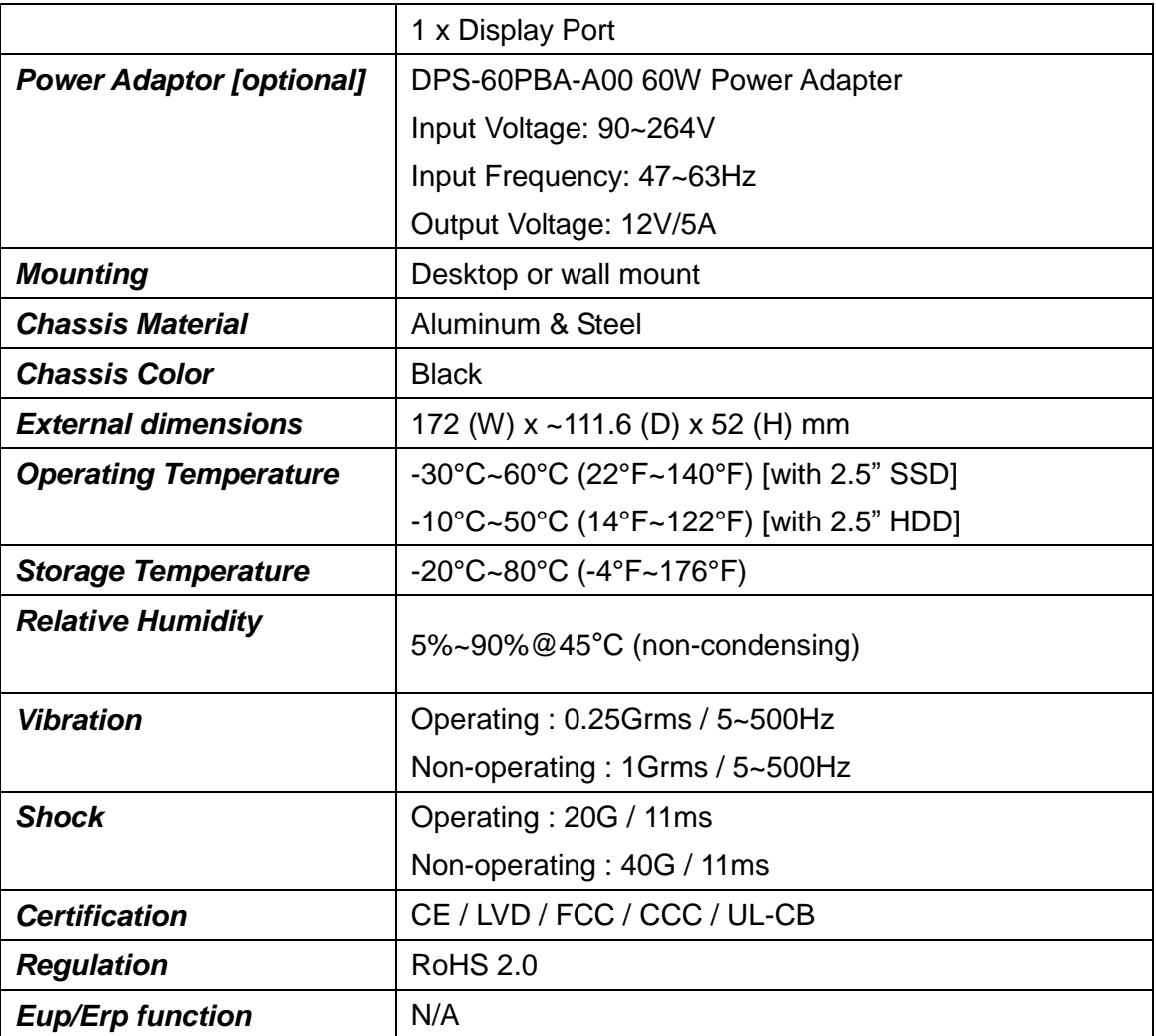

‧*This specification is subject to change without prior notice.*

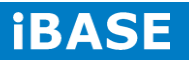

### **1.2.2 Dimensions**

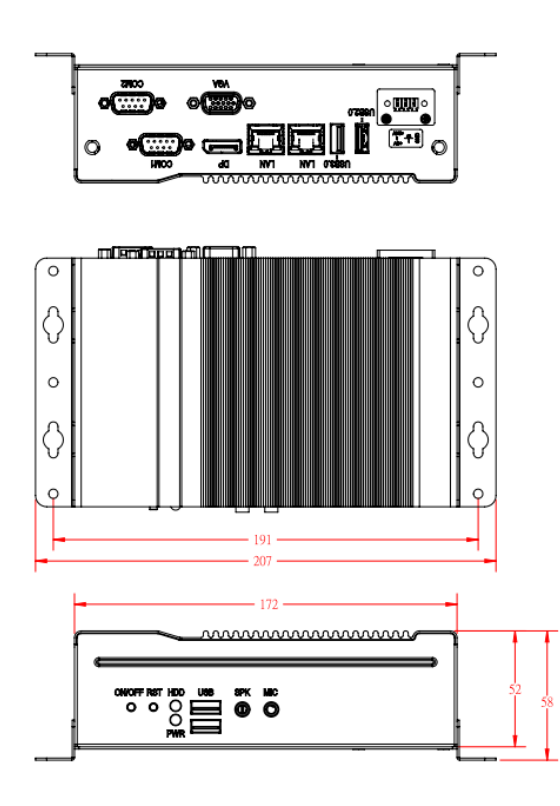

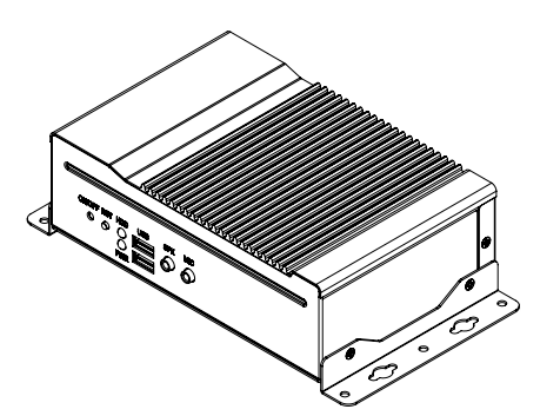

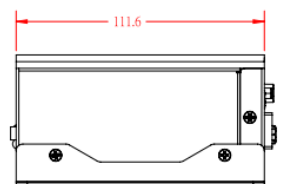

### **1.2.3 I/O View**

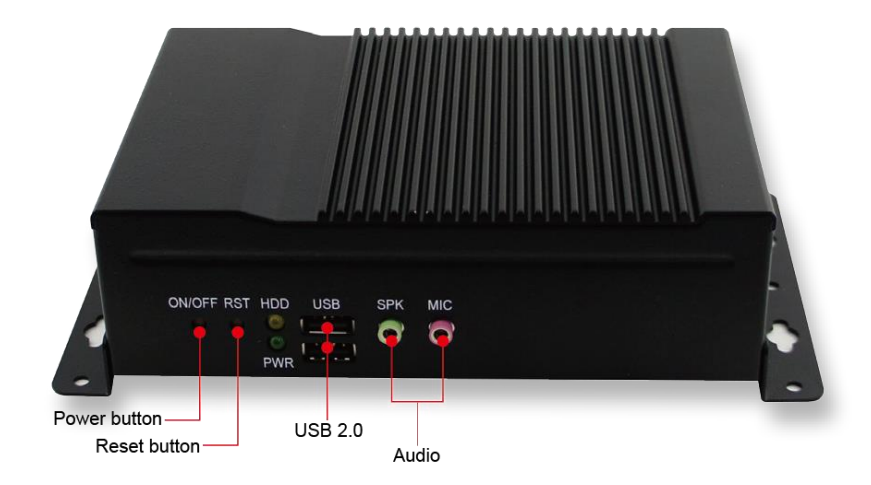

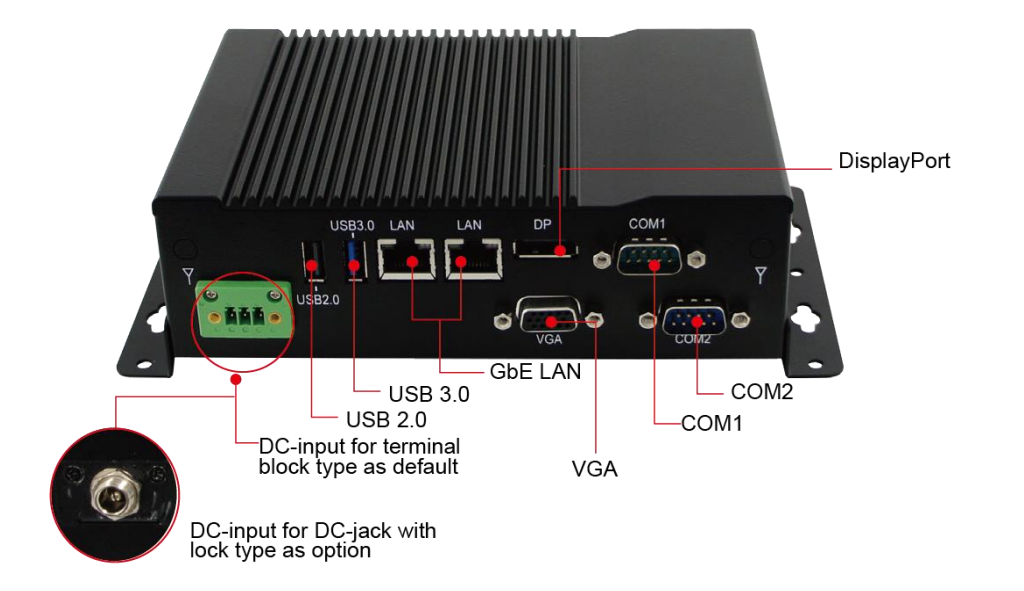

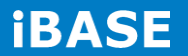

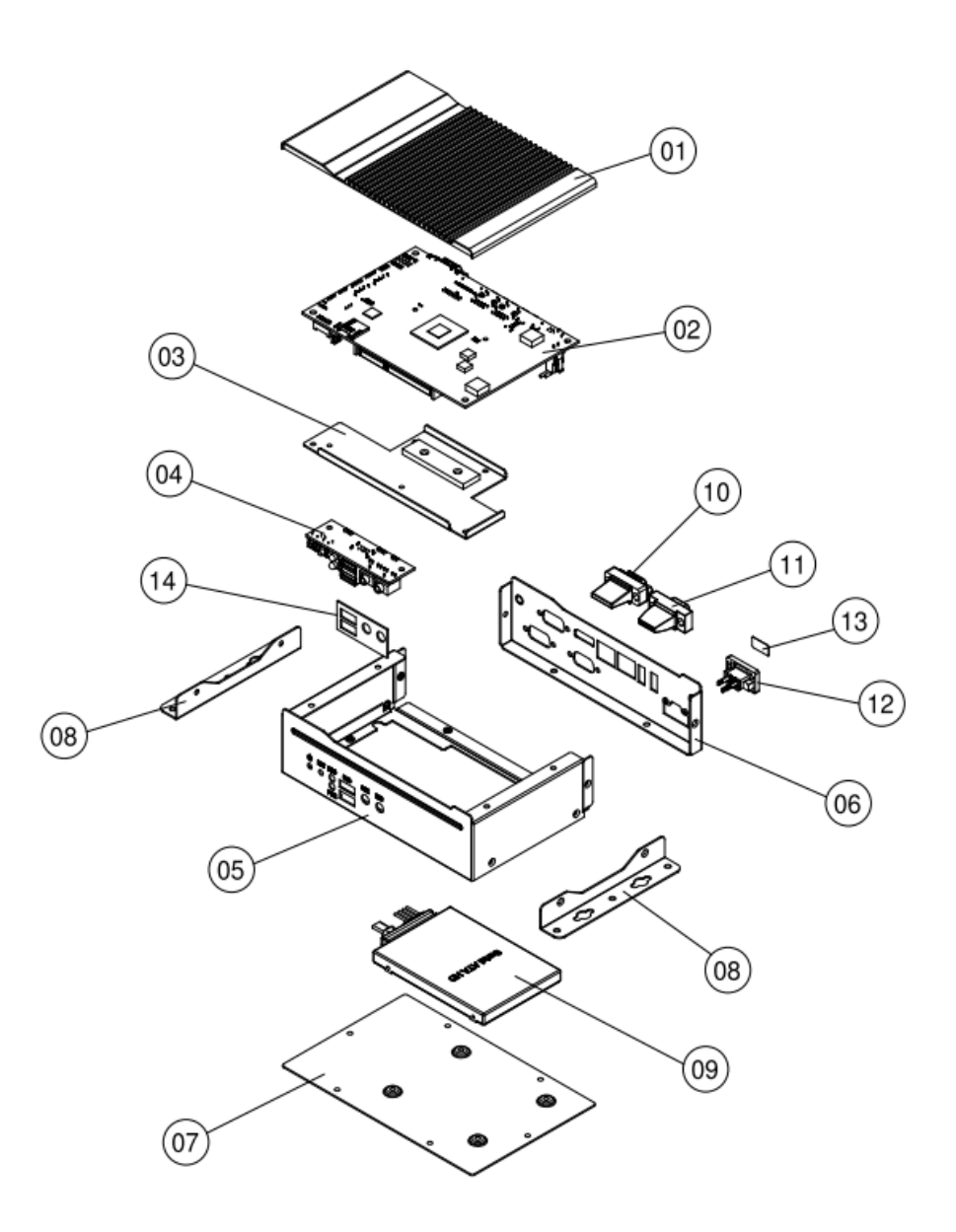

### **1.3 Exploded View of the CSB200-897 Assembly**

#### **1.3.1 Parts Description**

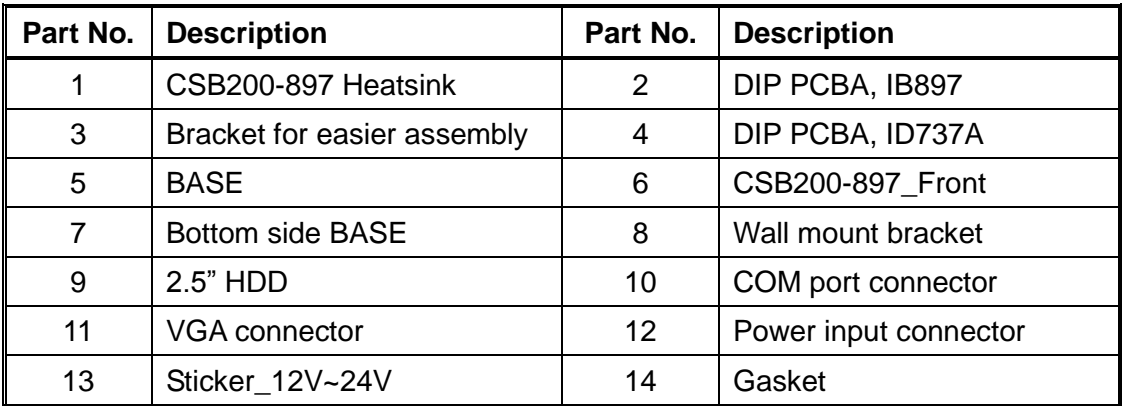

**Copyright © 2014 IBASE Technology Inc. All Rights Reserved.**

### **1.4 Packing List**

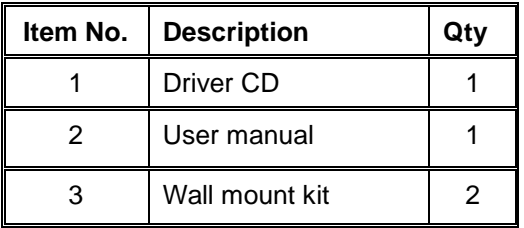

### **1.4.1 Optional Items**

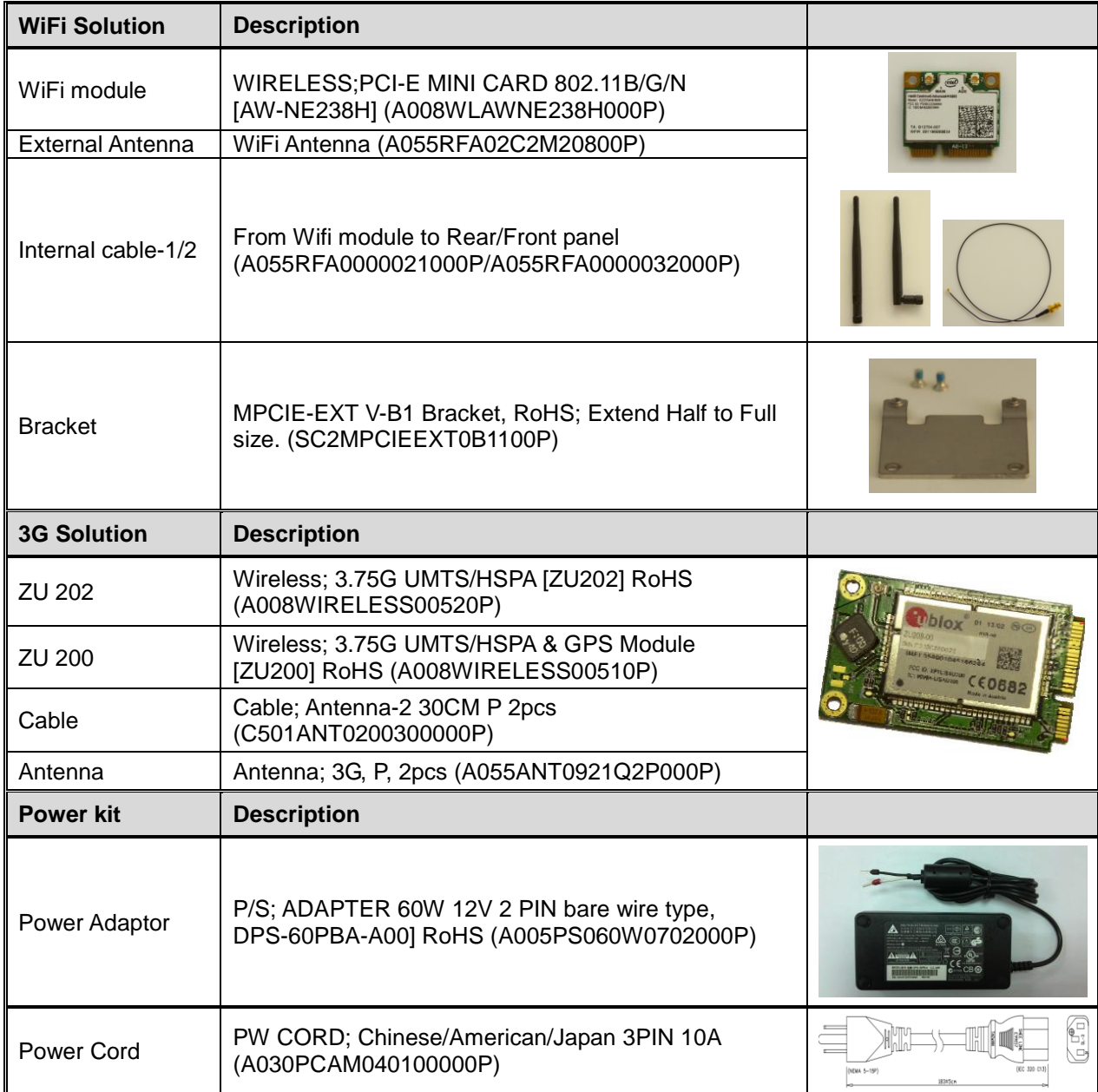

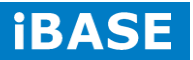

### **CHAPTER 2 MOTHERBOARD INTRODUCTION**

#### **2.1 Introduction**

The IB897 is a 3.5-inch single board computer based on the Intel® Atom<sup>™</sup> E3800 series SoC processors.

The IB897 platform is wide temperature for low-power and high-performance designs in a broad range of markets including Industrial Control & Automation, Digital Signage, Thin Client, Electronic Gaming Machines, and SMB storage appliances.

IB897 Features:

- Onboard Intel® AtomTM E3845/E3827 SoC 1.91GHz / 1.75GHz
- Two DDR3L SO-DIMM, 1333 MHz, Max. 8GB memory
- Integrated graphics for VGA, DisplayPort and 24 bit dual channel LVDS
- 2 x SATA II connector
- 2x COM port connector
- 2 x Mini-PCIe(x1) slots (1x Full-size, 1x Half size)
- Wide temperature operating supporting
- 1x 12V to 24V DC-IN power connector

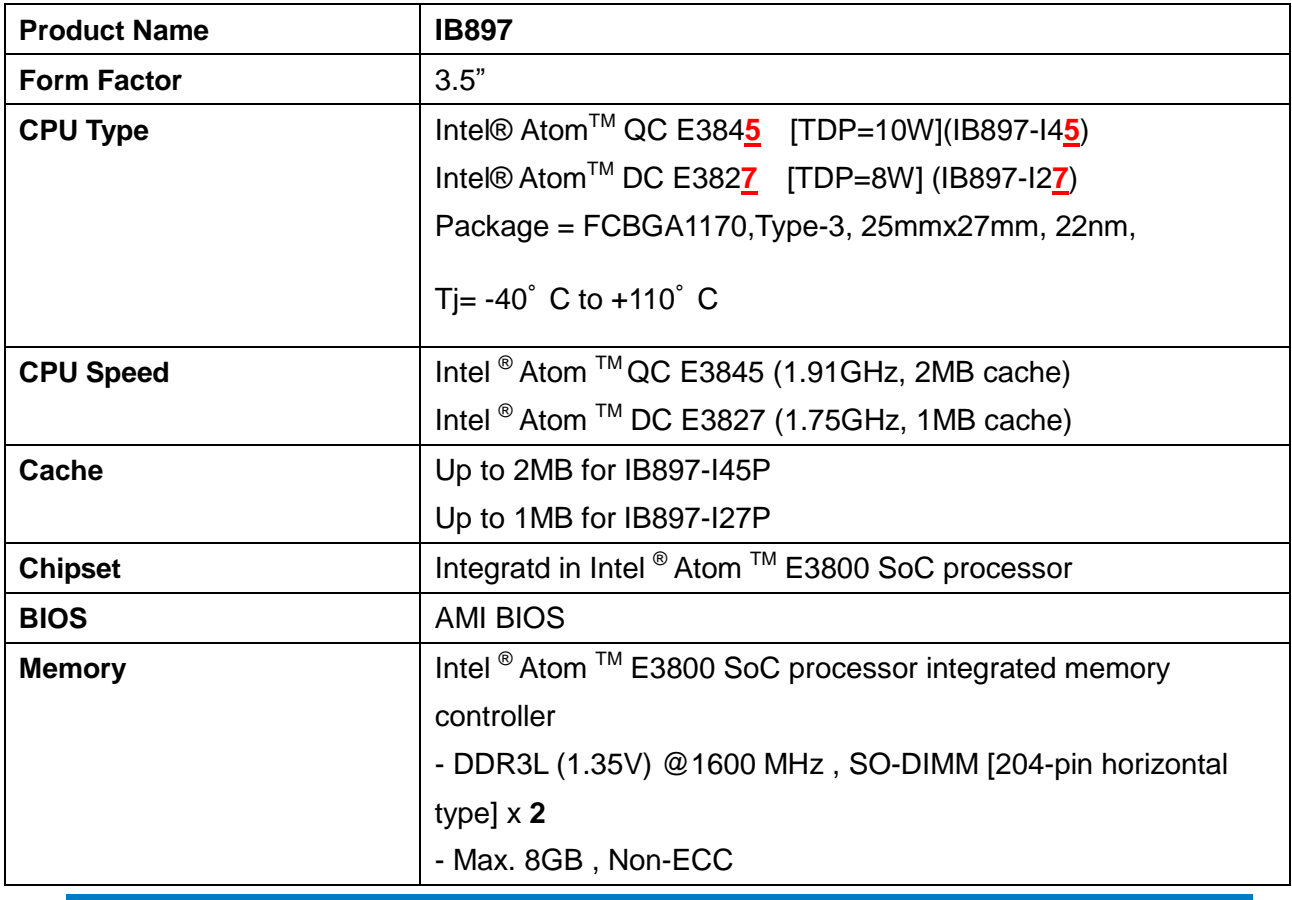

**Copyright © 2014 IBASE Technology Inc. All Rights Reserved.**

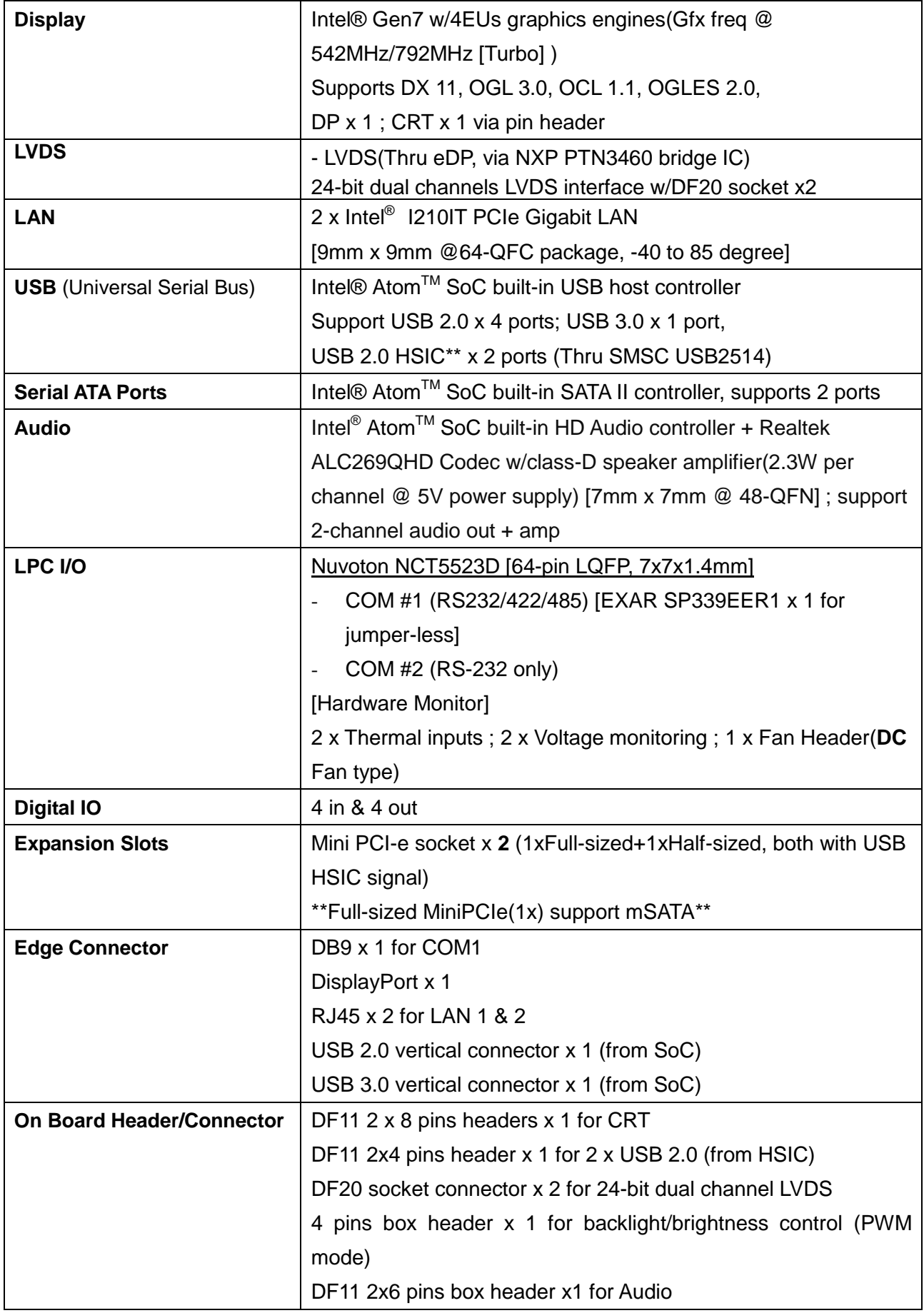

*BASE* 

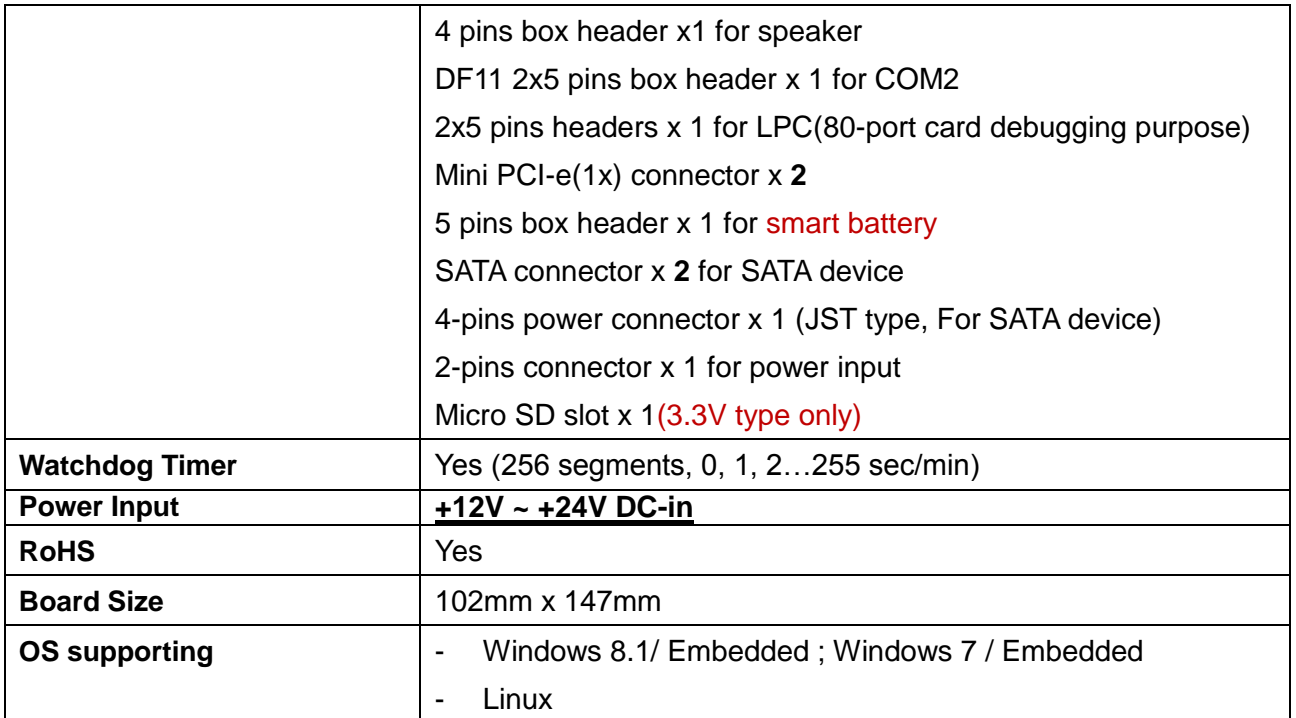

### **2.2 Board Dimensions**

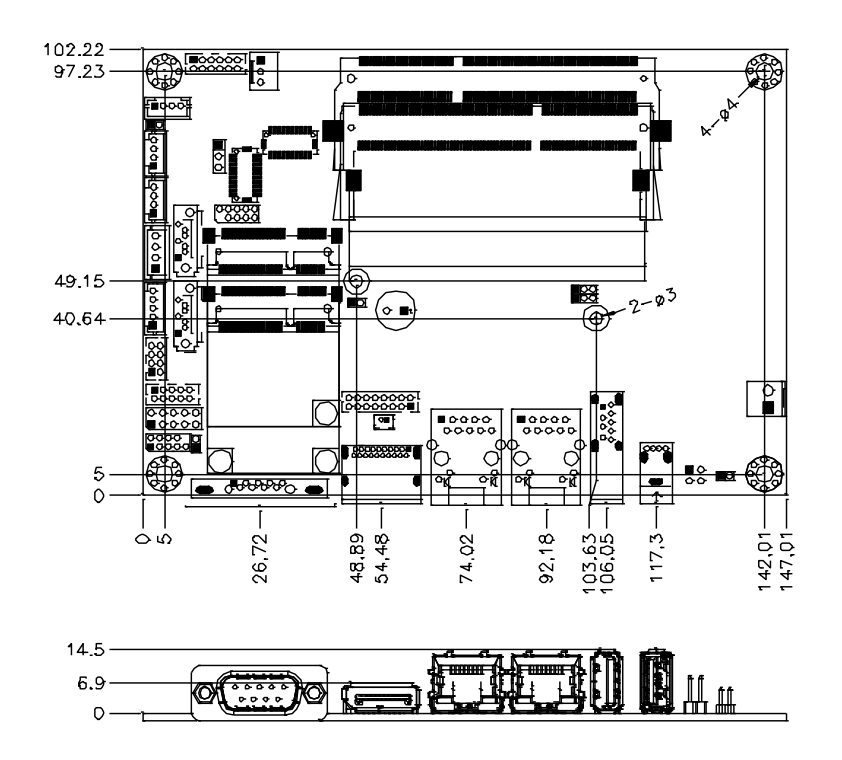

#### **2.3 Setting the Jumpers**

Jumpers are used on IB897-I45P to select various settings and features according to your needs and applications. Contact your supplier if you have doubts about the best configuration for your needs. The following lists the connectors on IB897-I45P and their respective functions.

#### **2.4 Jumper Locations on IB897**

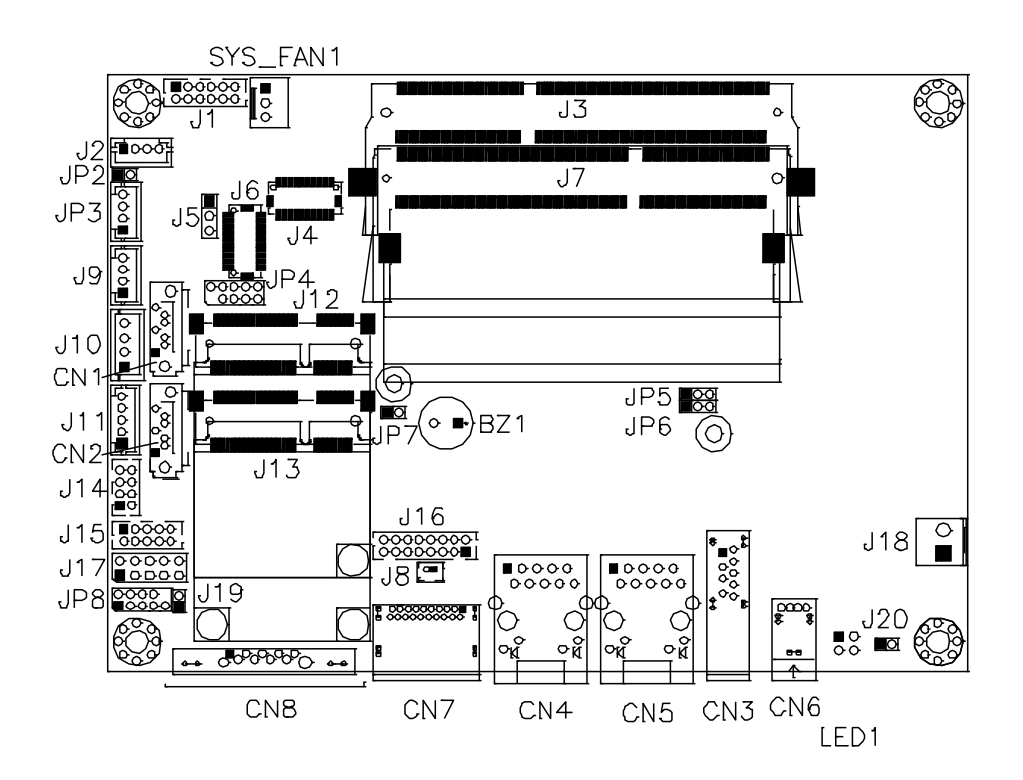

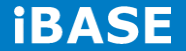

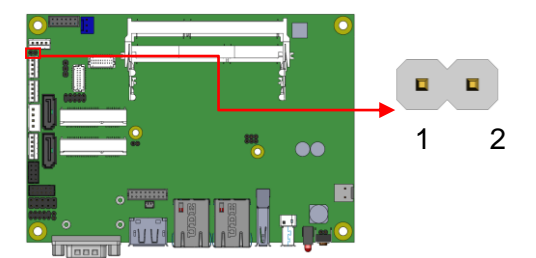

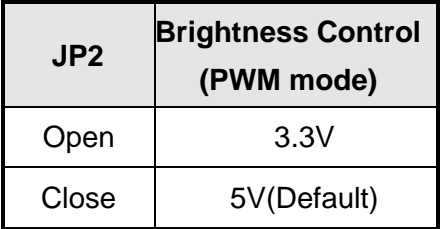

#### **J5: LVDS Panel Power Selection**

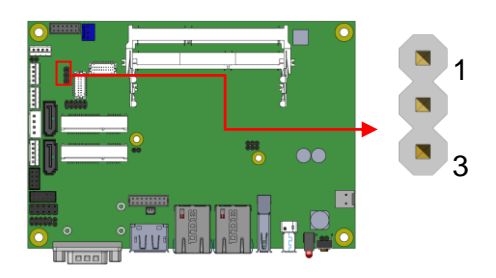

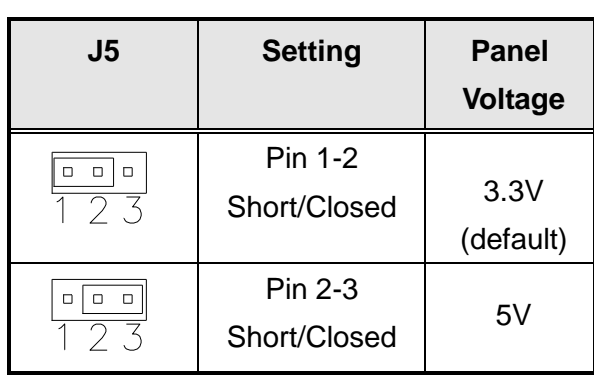

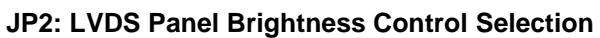

#### **JP5: Clear ME Contents**

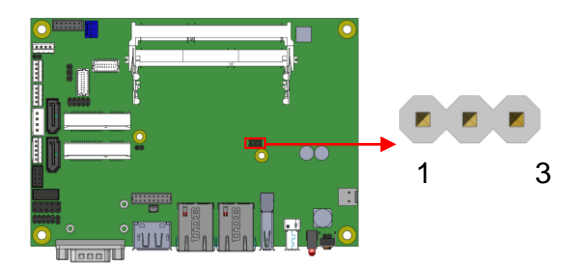

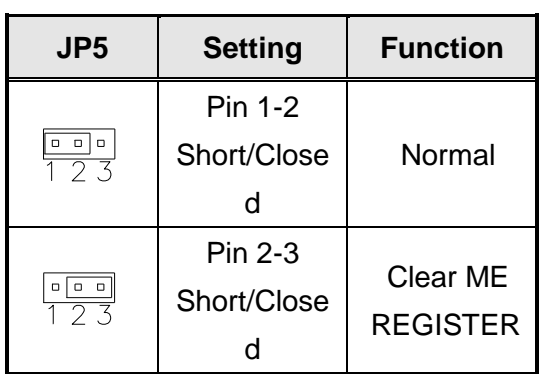

#### **JP6: Clear CMOS Contents**

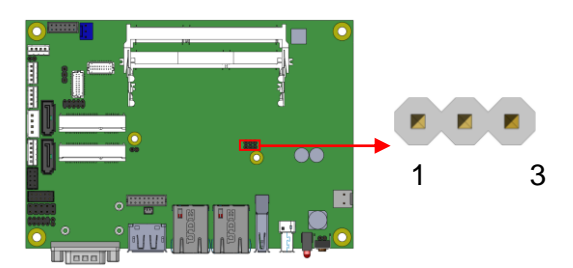

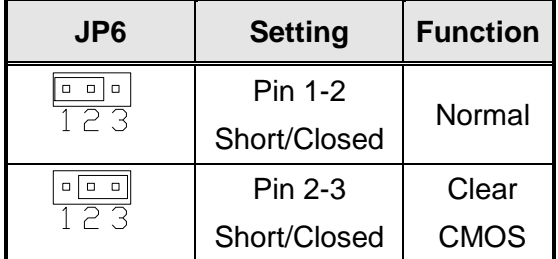

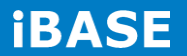

**Connector Locations on IB897-I45P**

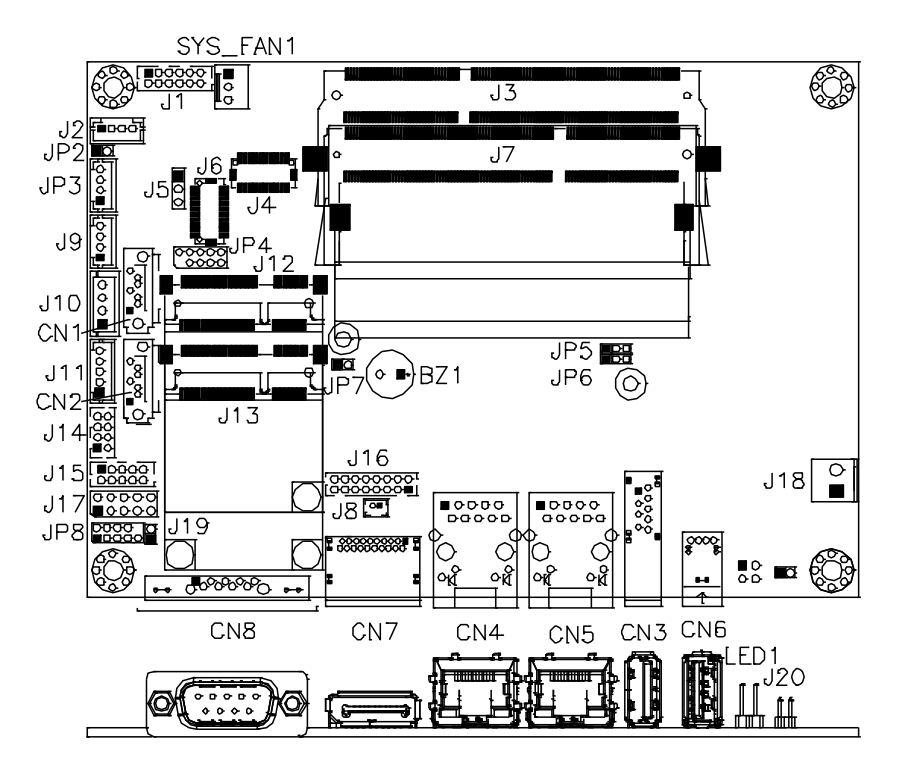

Bottom side

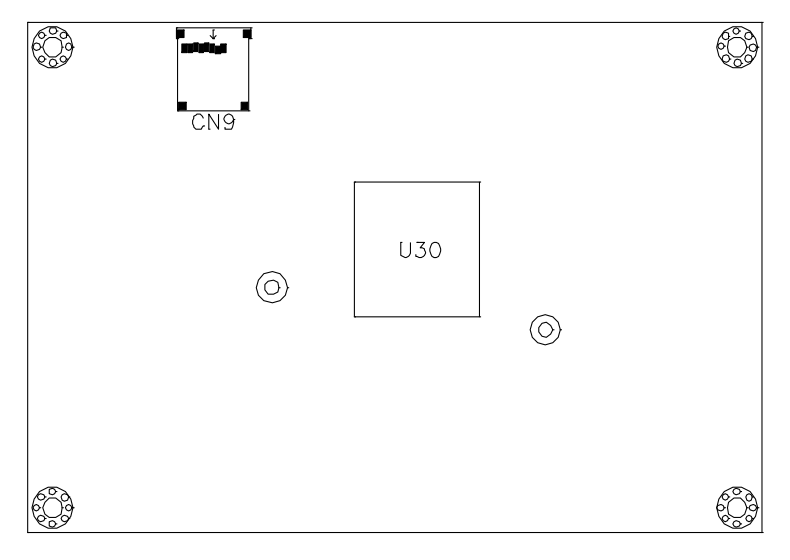

**CN3: USB3.0 Connector CN4, CN5: Gigabit LAN Connector**

**CN4: Intel® I210IT Connector**

**CN5: Intel® I210IT Connector**

**CN6: USB2.0 Connector**

**CN7: DP Connector**

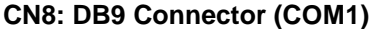

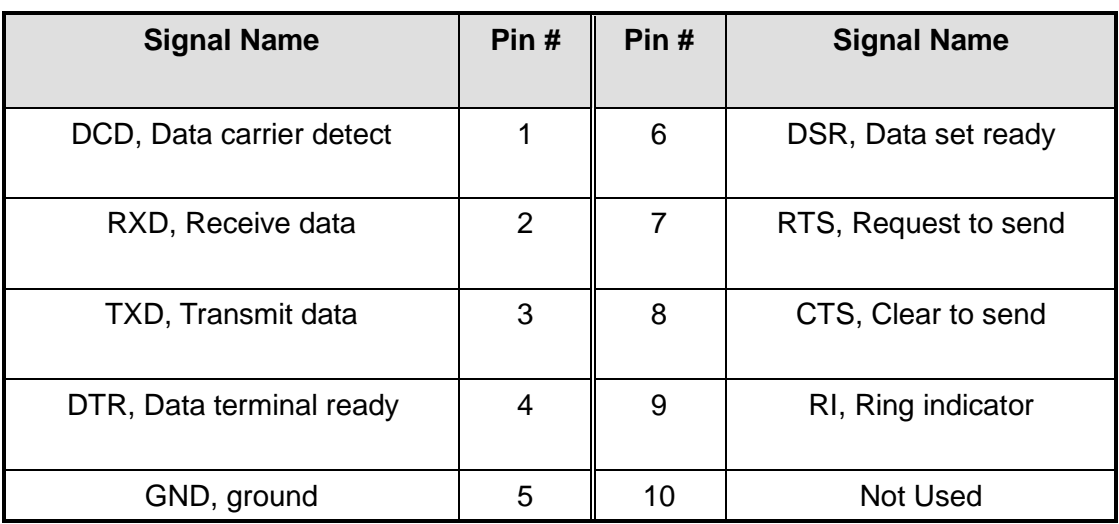

*COM1 is jumper-less for RS-232, RS-422 and RS-485 and is to be configured with BIOS Selection.*

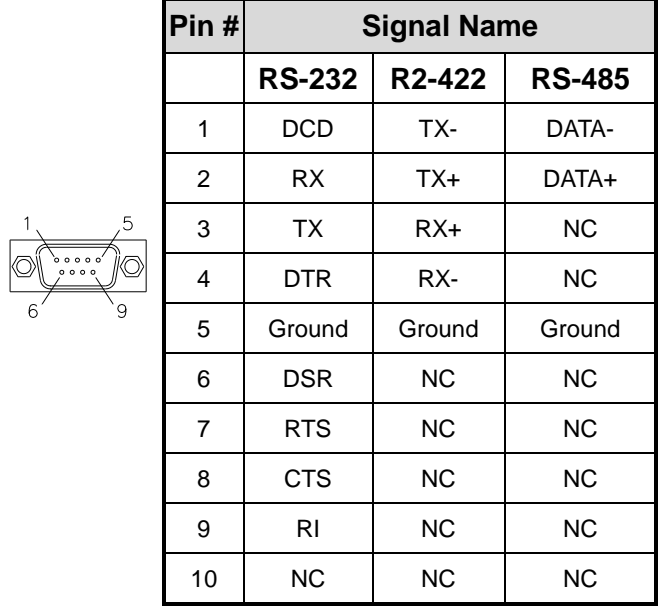

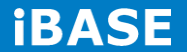

21 **IBASE Technology Inc.** 

**CN9: Micro SD (3.3V) Connector**

**SW1: Power Switch [For IB897-I45/I27/I15]**

**Copyright © 2014 IBASE Technology Inc. All Rights Reserved.**

### **LED1: Power LED and HDD LED Connector [For IB897-I45/I27/I15] 2x2 Pin-header (2.54mm) [For IB897-I45P/I27P/I15P]**

The green LED at the bottom is power LED. The red LED on top is the HDD LED.

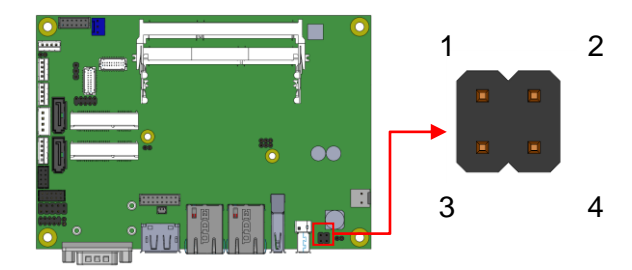

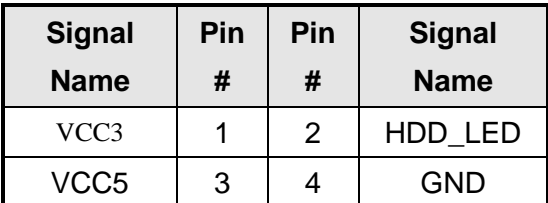

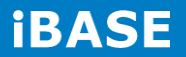

**CN1: SATAII /share mSATA/ Connectors**

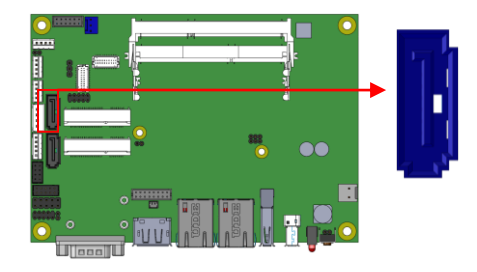

#### **CN2: SATAII Connectors**

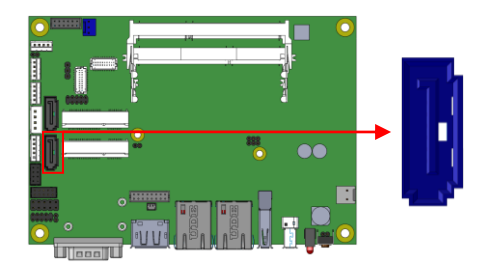

**SYS\_FAN1: SYSTEM Fan Power Connector**

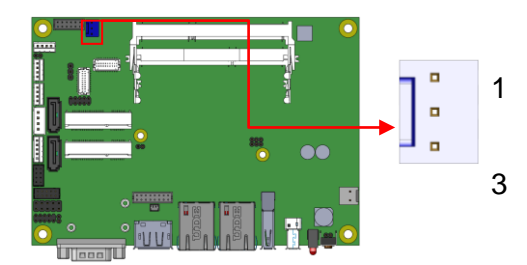

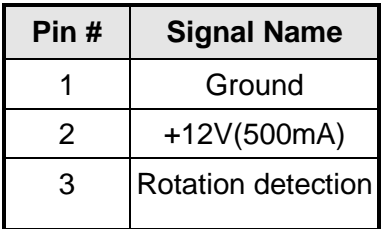

#### **J1: Audio Connector (DF11-12DP-2DSA)**

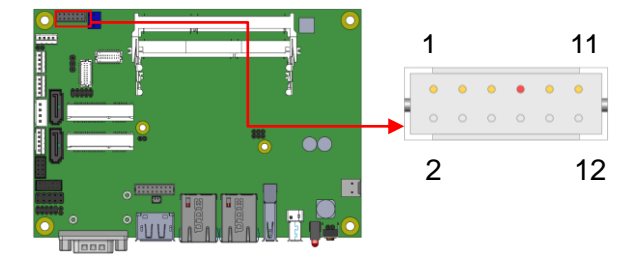

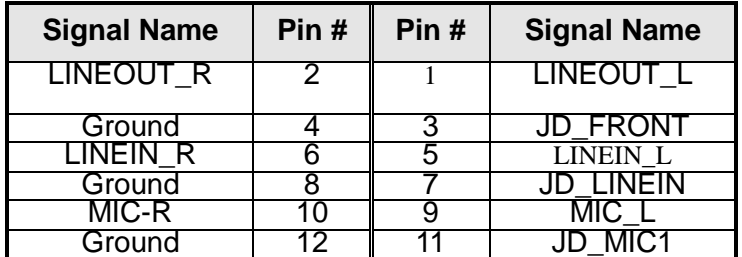

#### **J2: Amplify Connector (JST B4B-PH-K-S )**

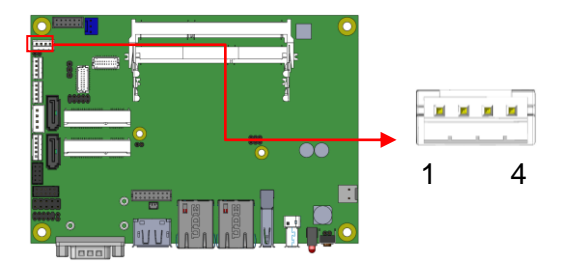

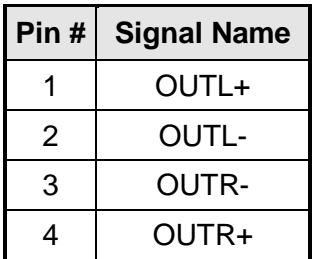

#### **J7: DDR3L SO-DIMM(CH-A) Sockets**

**\*\* Please note CH-A must be installed for booting up\*\***

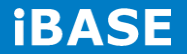

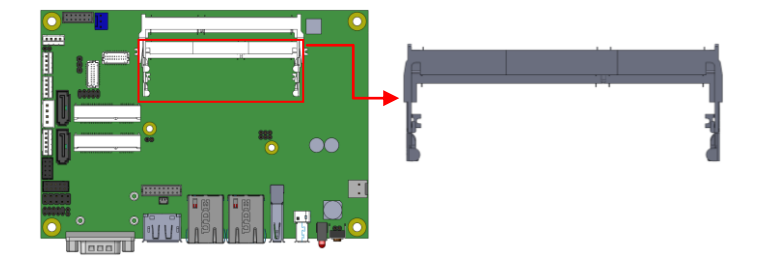

**J3: DDR3L SO-DIMM(CH-B) Sockets**

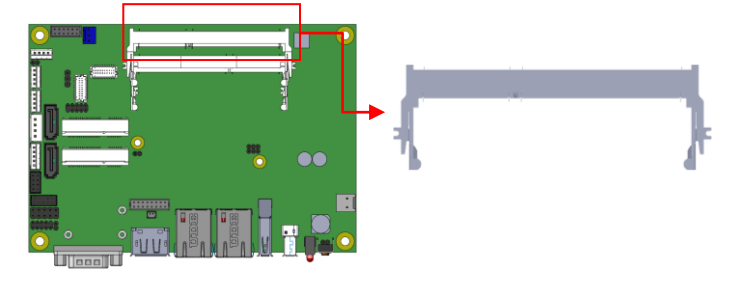

**J4, J6: LVDS Connectors, (DF20G-20DP-1V)**

#### **J4: First Channel LVDS**

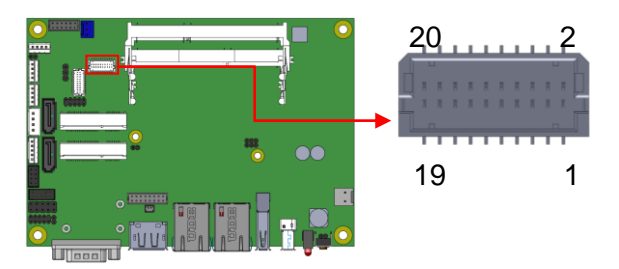

#### **J6: Second Channel LVDS**

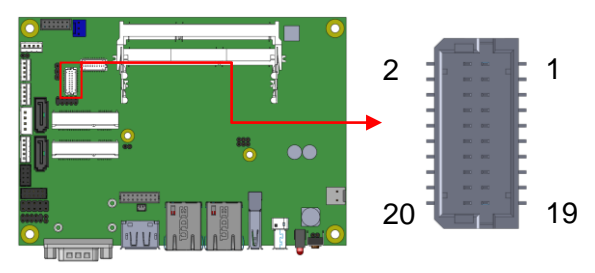

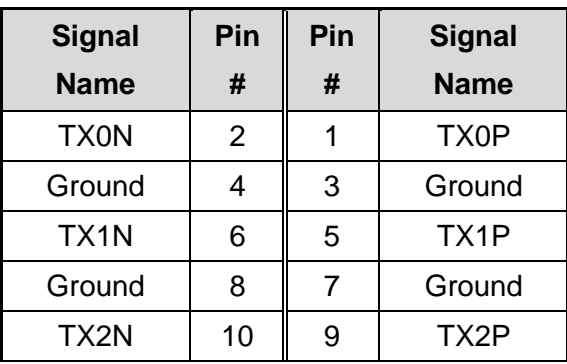

**Copyright © 2014 IBASE Technology Inc. All Rights Reserved.**

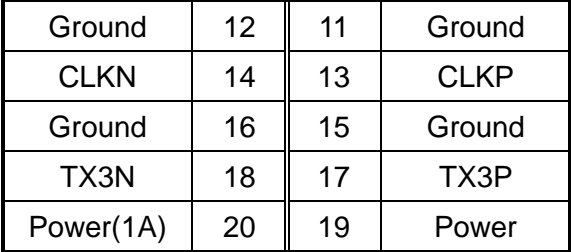

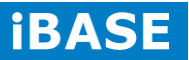

#### **J9: MCU Flash Connector (factory use only)**

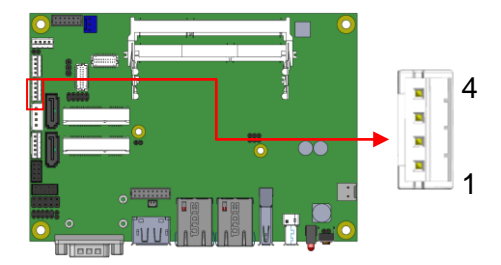

### **J10: SATA HDD Power Connectors(JST B4B-XH-A)**

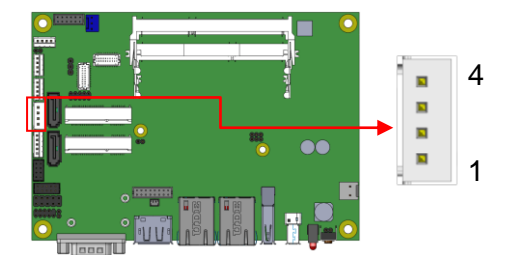

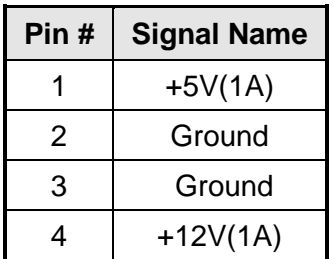

#### **J11: Smart Battery(JST B5B-PH-K-S )**

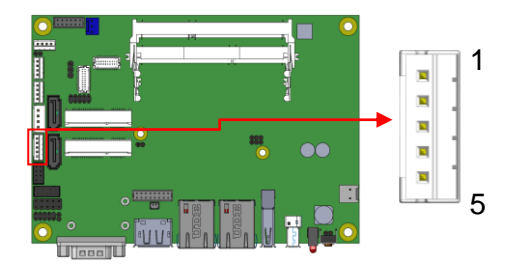

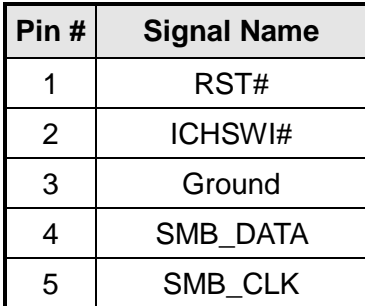

#### **J12: Mini PCIE Connector (share mSATA)**

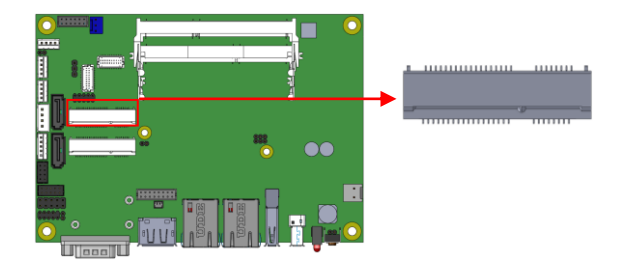

### **J13: Mini PCIE Connector (Half Size)**

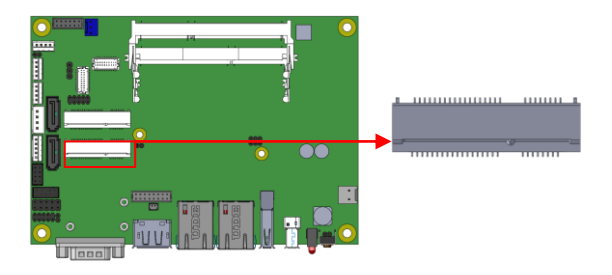

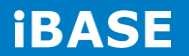

8 7 2 1 4 N.C

| <b>Signal</b>   | Pin | Pin | <b>Signal</b> |
|-----------------|-----|-----|---------------|
| <b>Name</b>     | #   | #   | <b>Name</b>   |
| Vcc             |     | 2   | Ground        |
| D0-             | 3   |     | $D1+$         |
| D <sub>0+</sub> | 5   | հ   | D1-           |
| Ground          |     |     | Vcc           |

#### **J15: COM2/RS232 Serial Port(DF11-10DP-2DSA)**

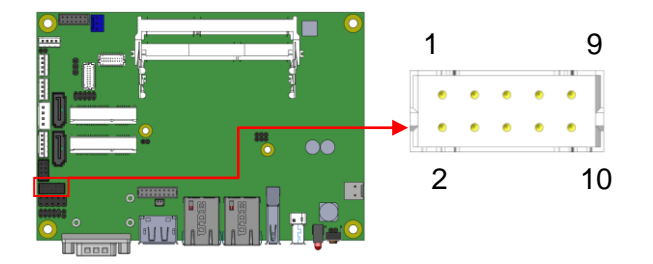

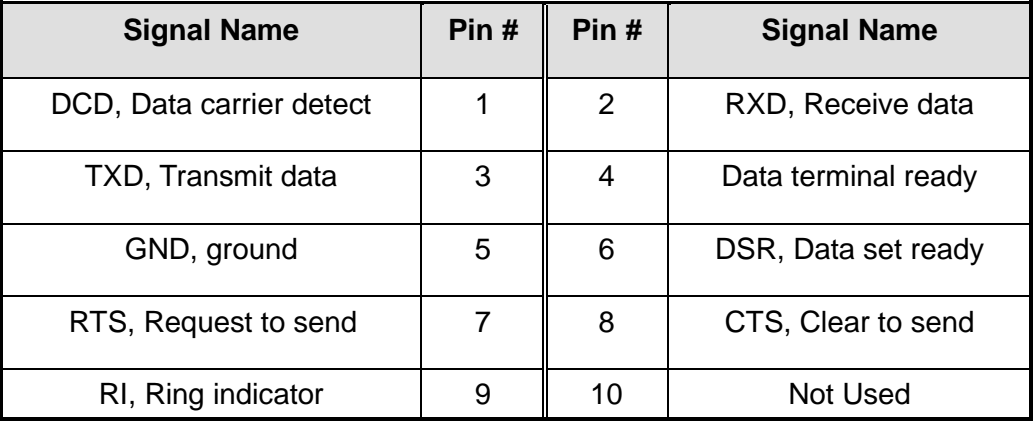

**J14: USB 2.0 Connector(DF11-8DP-2DSA)**

### $\frac{16}{\circ \circ \circ \circ \circ \circ}$ Ŀ 2  $\alpha$ 15 1

**J16: VGA Connector (DF11-16DP-2DSA)**

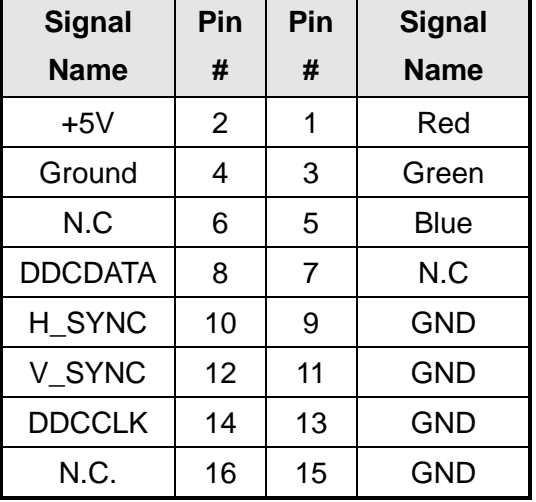

#### **J17: Digital I/O(signal level 5V)Connector(2.54mm)**

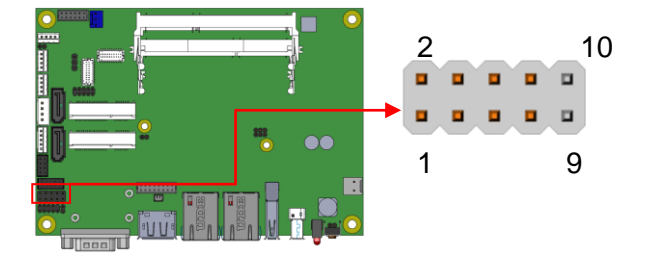

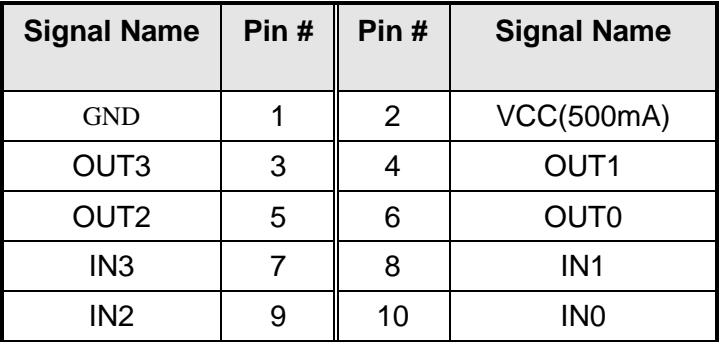

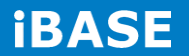

**J18: Board Input Power Connector(HK\_WAFER396-2S-WV )**

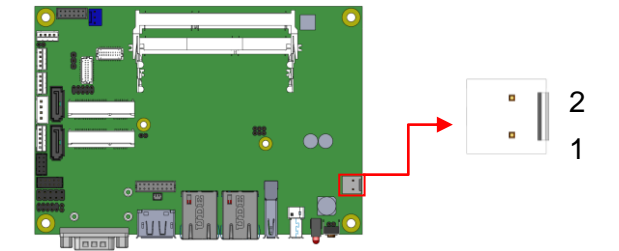

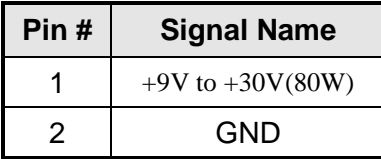

#### **J19: Reset Switch(2mm)**

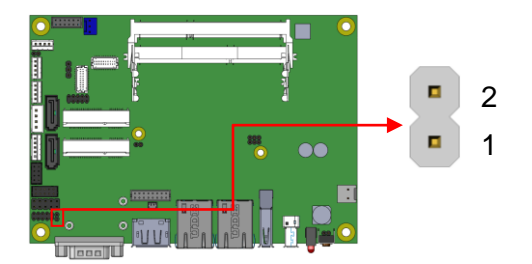

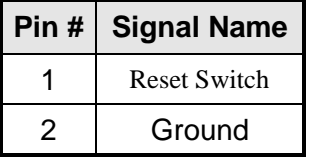

#### **J20: Power Switch(2mm)**

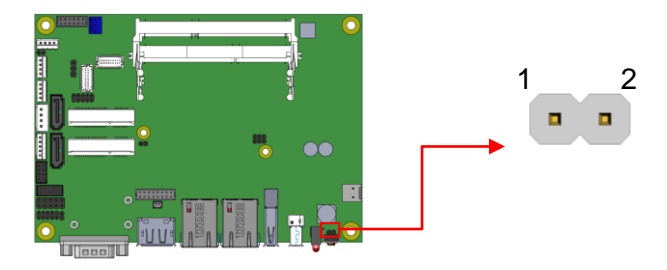

**Pin # Signal Name**

**Copyright © 2014 IBASE Technology Inc. All Rights Reserved.**

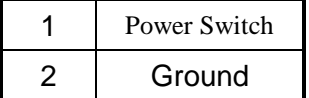

### **JP3: LCD Backlight Connector(JST B4B-PH-K-S )**

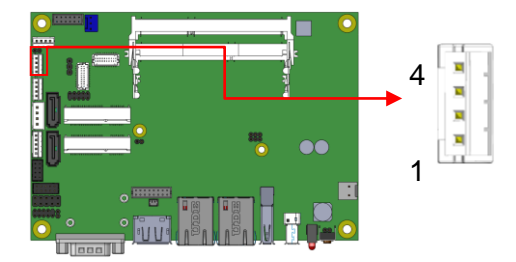

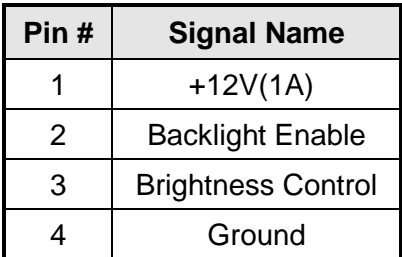

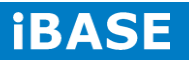

#### **JP4: SPI Flash Connector (factory use only)**

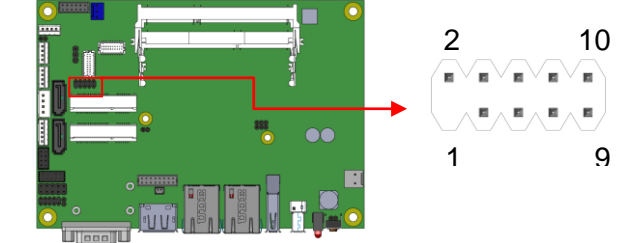

#### **JP7: Factory use only**

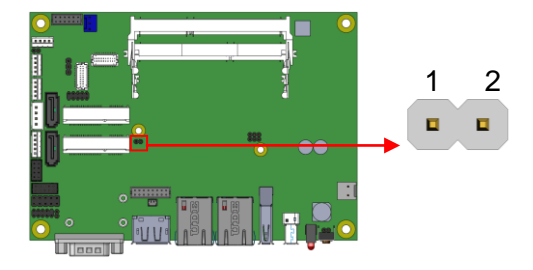

#### **JP8: Debug 80 Port Connector (factory use only)**

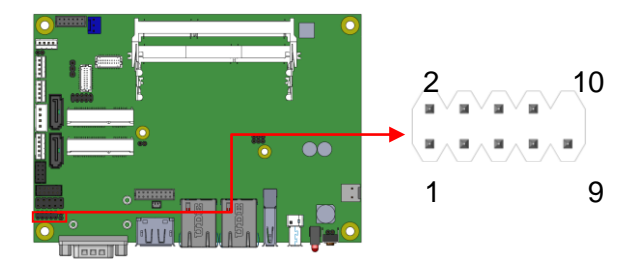

### **CHAPTER 3 BIOS SETUP**

This chapter describes the different settings available in the AMI BIOS that comes with the board. The topics covered in this chapter are as follows:

#### **BIOS Introduction**

The BIOS (Basic Input/Output System) installed in your computer system's ROM supports Intel processors. The BIOS provides critical low-level support for a standard device such as disk drives, serial ports and parallel ports. It also password protection as well as special support for detailed fine-tuning of the chipset controlling the entire system.

#### **BIOS Setup**

The BIOS provides a Setup utility program for specifying the system configurations and settings. The BIOS ROM of the system stores the Setup utility. When you turn on the computer, the BIOS is immediately activated. Pressing the <Del> key immediately allows you to enter the Setup utility. If you are a little bit late pressing the <Del> key, POST (Power On Self Test) will continue with its test routines, thus preventing you from invoking the Setup. If you still wish to enter Setup, restart the system by pressing the "Reset" button or simultaneously pressing the <Ctrl>, <Alt> and <Delete> keys. You can also restart by turning the system Off and back On again. The following message will appear on the screen:

Press <DEL> or <F2> to Enter Setup

In general, you press the arrow keys to highlight items,  $\leq$  Enter> to select, the  $\leq$  PgUp> and <PgDn> keys to change entries, <F1> for help and <Esc> to quit.

When you enter the Setup utility, the Main Menu screen will appear on the screen. The Main Menu allows you to select from various setup functions and exit choices.

*Warning: It is strongly recommended that you avoid making any changes to the chipset defaults. These defaults have been carefully chosen by both AMI and your system manufacturer to provide the absolute maximum performance and reliability. Changing the defaults could cause the system to become unstable and crash in some cases.*

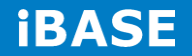

#### **Main Settings**

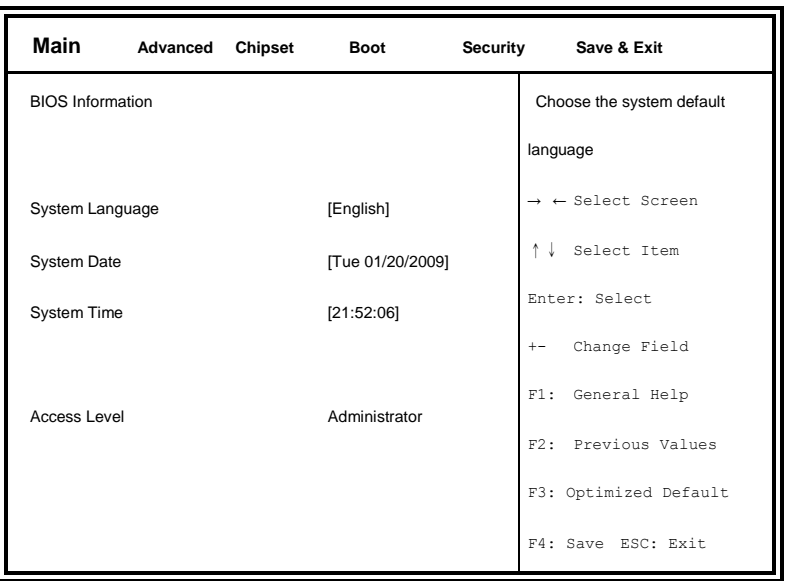

**Aptio Setup Utility – Copyright © 2013 American Megatrends, Inc.**

#### **System Language**

Choose the system default language.

#### **System Date**

Set the Date. Use Tab to switch between Data elements.

#### **System Time**

Set the Time. Use Tab to switch between Data elements.

#### **Advanced Settings**

This section allows you to configure and improve your system and allows you to set up some system features according to your preference.

| Main                | <b>Advanced Chipset</b> | <b>Boot</b> | Security Save & Exit                     |
|---------------------|-------------------------|-------------|------------------------------------------|
| ACPI Settings       |                         |             |                                          |
|                     | EVDS Configuration      |             | $\rightarrow$ $\leftarrow$ Select Screen |
| ▶ iSmart Controller |                         |             | ↑↓ Select Item                           |
|                     | Super IO Configuration  |             | Enter: Select                            |
| H/W Monitor         |                         |             | +- Change Opt.                           |
|                     | CPU Configuration       |             | F1: General Help                         |
|                     | PPM Configuration       |             | F2: Previous Values                      |
|                     | • IDE Configuration     |             | F3: Optimized Defaults                   |
|                     | SDIO Configuration      |             | F4: Save & Exit                          |
|                     |                         |             | ESC: Exit                                |
|                     |                         |             |                                          |

**Aptio Setup Utility – Copyright © 2013 American Megatrends, Inc.**

#### **ACPI Settings**

**Aptio Setup Utility** – **Copyright © 2013 American Megatrends, Inc.**

| Main                    | <b>Advanced Chipset</b>        | <b>Boot</b><br>Security | Save & Exit                              |
|-------------------------|--------------------------------|-------------------------|------------------------------------------|
| <b>ACPI Settings</b>    |                                |                         |                                          |
|                         |                                |                         | $\rightarrow$ $\leftarrow$ Select Screen |
|                         | Enable ACPI Auto Configuration | Disabled                | ↑↓ Select Item                           |
|                         |                                |                         | Enter: Select                            |
| Enable Hibernation      |                                | Enabled                 | Change Opt.<br>$+-$                      |
| <b>ACPI Sleep State</b> |                                | S3 only (Suspend to )   | F1: General Help                         |
|                         |                                |                         | F2: Previous Values                      |
|                         |                                |                         | F3: Optimized Defaults                   |
|                         |                                |                         | F4: Save & Exit                          |
|                         |                                |                         | ESC: Exit                                |

#### **Enabled ACPI Auto Configuration**

Enables or Disables BIOS ACPI Auto Configuration.

#### **Enable Hibernation**

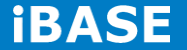

Enables or Disables System ability to Hibernate (OS/S4 Sleep State). This option may be not effective with some OS.

#### **ACPI Sleep State**

Select ACPI sleep state the system will enter when the SUSPEND button is pressed.

#### **LVDS Configuration**

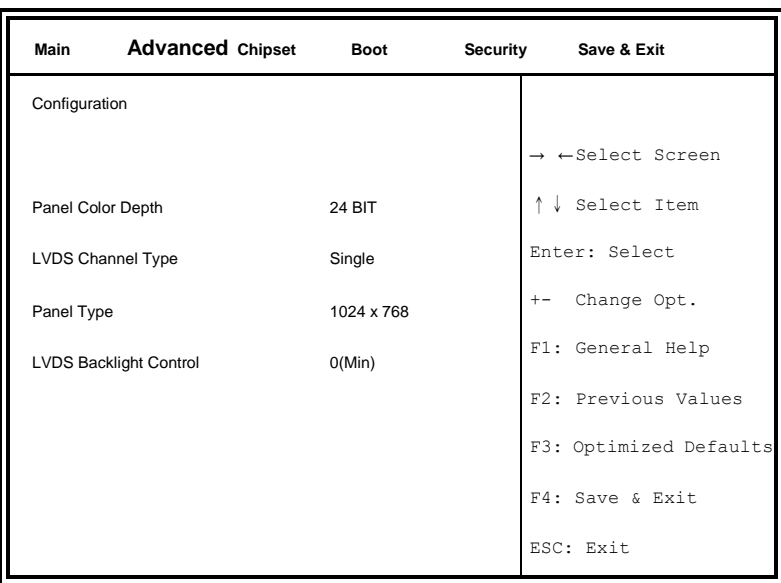

**Aptio Setup Utility** – **Copyright © 2013 American Megatrends, Inc.**

#### **iSmart Controller**

**Aptio Setup Utility** – **Copyright © 2013 American Megatrends, Inc.**

| Main                         | <b>Advanced Chipset Boot</b> |         | Security Save & Exit                     |
|------------------------------|------------------------------|---------|------------------------------------------|
| iSmart Controller            |                              |         |                                          |
|                              |                              |         | $\rightarrow$ $\leftarrow$ Select Screen |
| Power-On after Power failure |                              | Disable | ↑↓ Select Item                           |
| Schedule Slot 1              |                              | None    | Enter: Select                            |
| Schedule Slot 2              |                              | None    | +- Change Opt.                           |
|                              |                              |         | F1: General Help                         |
|                              |                              |         | F2: Previous Values                      |
|                              |                              |         | F3: Optimized Defaults                   |
|                              |                              |         | F4: Save & Exit                          |
|                              |                              |         | ESC: Exit                                |

#### **Power-On after Power failure**

This field sets the system power status whether *Disable or Enable* when power returns to the system from a power failure situation.

#### **Schedule Slot 1 / 2**

Setup the hour/minute for system power on.

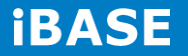

### 39 **IBASE Technology Inc.**

#### **Super IO Configuration**

| Main | <b>Advanced Chipset</b>     | <b>Boot</b> | Security Save & Exit                     |
|------|-----------------------------|-------------|------------------------------------------|
|      | Super IO Configuration      |             |                                          |
|      |                             |             | $\rightarrow$ $\leftarrow$ Select Screen |
|      |                             |             | ↑↓ Select Item                           |
|      | Serial Port 1 Configuration |             | Enter: Select                            |
|      | Serial Port 2 Configuration |             | +- Change Opt.                           |
|      |                             |             | F1: General Help                         |
|      |                             |             | F2: Previous Values                      |
|      |                             |             | F3: Optimized Defaults                   |
|      |                             |             | F4: Save & Exit                          |
|      |                             |             | ESC: Exit                                |

**Aptio Setup Utility** – **Copyright © 2013 American Megatrends, Inc.**

#### **Serial Port 1 Configuration**

Set parameters of serial port 1(COMA)

#### **Serial Port 2 Configuration**

Set parameters of serial port 2(COMA)

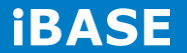

#### **H/W Monitor**

| <b>Advanced Chipset</b><br>Main   | <b>Boot</b> | Security Save & Exit                          |
|-----------------------------------|-------------|-----------------------------------------------|
| PC Health Status                  |             |                                               |
| Smart Fan Function                | Disabled    |                                               |
|                                   |             |                                               |
| SYS temp                          | $+33.0 C$   |                                               |
| CPU temp                          | $+34.5C$    | $\rightarrow$ $\leftarrow$ Select Screen      |
| FAN1 Speed                        | 4066 RPM    | ↑↓ Select Item                                |
| Vcore                             | $+1.704V$   | Enter: Select                                 |
| $+1.35V$                          | $+1.544V$   | +- Change Opt.                                |
| <b>AVCC</b>                       | $+3.360V$   | F1: General Help                              |
| VSB <sub>3</sub>                  | $+3.344V$   | F2: Previous Values<br>F3: Optimized Defaults |
| VCC <sub>3</sub> V                | $+3.328$ V  | F4: Save & Exit                               |
|                                   |             | ESC: Exit                                     |
| CPU Shutdown Temperature Disabled |             |                                               |
|                                   |             |                                               |

**Aptio Setup Utility** – **Copyright © 2013 American Megatrends, Inc.**

#### **Smart Fan Function**

This field enables or disables the smart fan feature.

Disabled (default)

- 50 ℃
- 60 ℃
- 70 ℃
- 80 ℃
- 90 ℃

#### **Shutdown Temperature**

This field enables or disables the Shutdown Temperature

Disabled (default)

- 70 ℃/158 F
- 75 ℃/167 F
- 80 ℃/176 F
- 85 ℃/185 F
- 90 ℃/194 F

**Copyright © 2014 IBASE Technology Inc. All Rights Reserved.**

#### 90 ℃/203 F

#### **Temperatures/Voltages**

These fields are the parameters of the hardware monitoring function feature of the motherboard. The values are read-only values as monitored by the system and show the PC health status

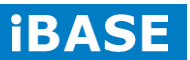

#### **CPU Configuration**

This section shows the CPU configuration parameters.

| <b>Main</b>       | Advanced Chipset Boot Security Save & Exit |           |                                          |
|-------------------|--------------------------------------------|-----------|------------------------------------------|
| CPU Configuration |                                            |           |                                          |
|                   |                                            |           |                                          |
|                   | Socket 0 CPU Information                   |           |                                          |
|                   |                                            |           |                                          |
| CPU Speed         |                                            | 1751 Mhz  |                                          |
| 64-bit            |                                            | Supported |                                          |
|                   |                                            |           | $\rightarrow$ $\leftarrow$ Select Screen |
|                   |                                            |           | ↑↓ Select Item                           |
|                   |                                            |           | Enter: Select                            |
|                   |                                            |           | +- Change Opt.                           |
|                   |                                            |           | F1: General Help                         |
|                   |                                            |           | F2: Previous Values                      |
|                   |                                            |           | F3: Optimized Defaults                   |
|                   |                                            |           | F4: Save & Exit                          |
|                   |                                            |           | ESC: Exit                                |
|                   |                                            |           |                                          |
|                   |                                            |           |                                          |

**Aptio Setup Utility** – **Copyright © 2013 American Megatrends, Inc.**

#### **Socket 0 CPU Information**

Socket specific CPU Information.

#### **CPU PPM Configuration**

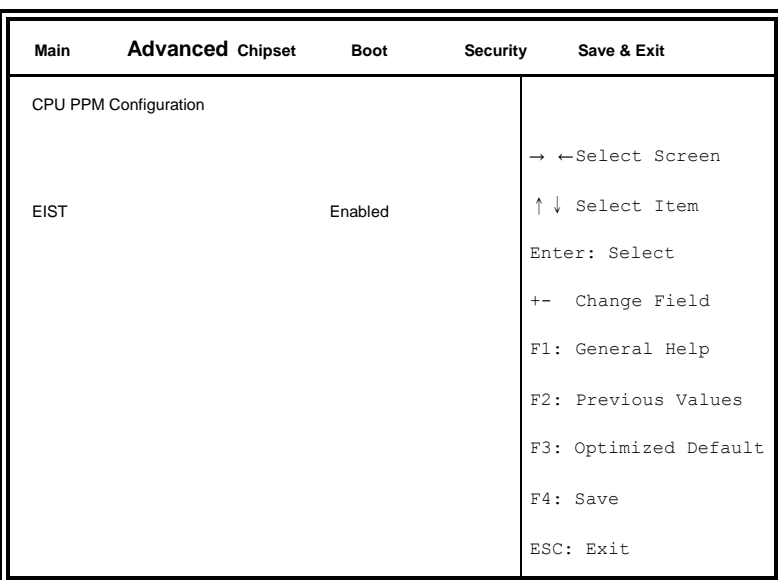

**Aptio Setup Utility** – **Copyright © 2013 American Megatrends, Inc.**

#### **EIST**

Enable/Disable Intel SpeedStep.

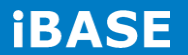

#### **IDE Configuration**

SATA Devices Configuration.

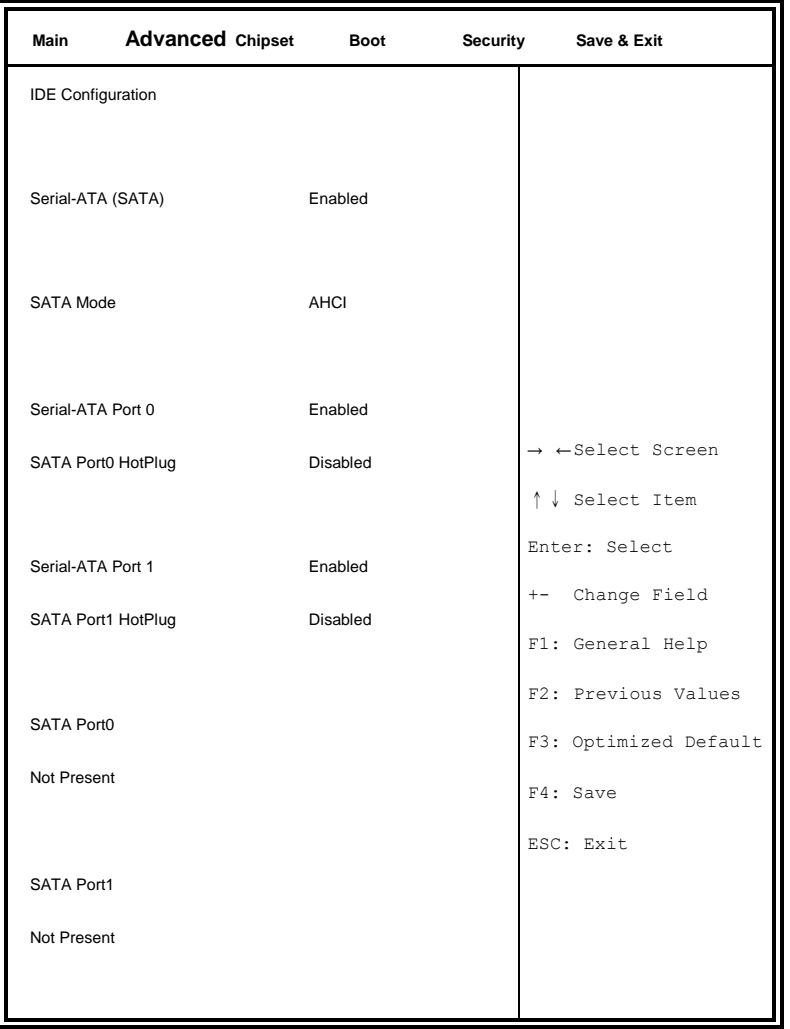

**Aptio Setup Utility** – **Copyright © 2013 American Megatrends, Inc.**

#### **Serial-ATA(SATA)**

Enabled / Disabled Serial ATA

#### **SATA Mode**

Select IDE / AHCI Mode

#### **Serail –ATA Port 0**

Enabled / Disabled Serial Port 0

#### **SATA Port0 HotPlug**

Enabled / Disabled SATA Port 0 HotPlug

#### **Serail –ATA Port 1**

Enabled / Disabled Serial Port 1

#### **SATA Port1 HotPlug**

Enabled / Disabled SATA Port 1 HotPlug

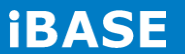

#### **SDIO Configuration**

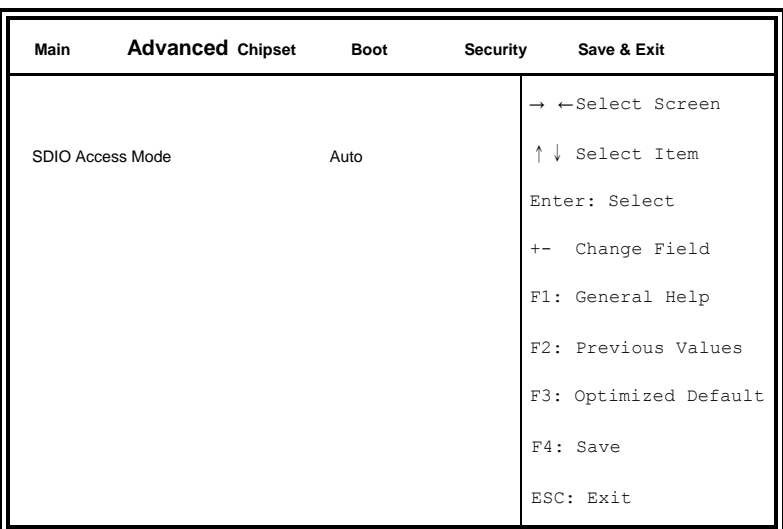

**Aptio Setup Utility** – **Copyright © 2013 American Megatrends, Inc.**

#### **SDIO Access Mode**

Auto Option: Access SD device in DMA mode if controller supports it. Otherwise, in PIO mode. DMA options: Access SD device in DMA mode. PIO Option: Access PIO device in DMA

### **Chipset Settings**

| Main         | Advanced | Chipset |  | Boot Security Save & Exit                |
|--------------|----------|---------|--|------------------------------------------|
|              |          |         |  |                                          |
| North Bridge |          |         |  | $\rightarrow$ $\leftarrow$ Select Screen |
|              |          |         |  | ↑↓ Select Item                           |
|              |          |         |  | Enter: Select                            |
|              |          |         |  | +- Change Opt.                           |
|              |          |         |  | F1: General Help                         |
|              |          |         |  | F2: Previous Values                      |
|              |          |         |  | F3: Optimized Defaults                   |
|              |          |         |  | F4: Save & Exit                          |
|              |          |         |  | ESC: Exit                                |

**Aptio Setup Utility** – **Copyright © 2013 American Megatrends, Inc.**

#### **North Bridge**

| <b>Main</b><br>Exit          | Advanced           | <b>Chipset</b>                  | <b>Boot</b> | Security<br>Save &                                                                                                  |
|------------------------------|--------------------|---------------------------------|-------------|----------------------------------------------------------------------------------------------------|
| <b>Total Memory</b>          | Memory Information | 4096 MB (LPDDR3)                |             | Select Screen<br>↑↓ Select Item<br>Enter: Select                                                                    |
| Memory Slot0<br>Memory Slot2 |                    | 4096 MB (LPDDR3)<br>Not Present |             | +- Change Opt.<br>F1: General Help<br>F2: Previous Values<br>F3: Optimized Defaults<br>F4: Save & Exit<br>ESC: Exit |

**Aptio Setup Utility** – **Copyright © 2013 American Megatrends, Inc.**

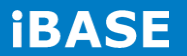

### **Security Settings**

This section allows you to configure and improve your system and allows you to set up some system features according to your preference.

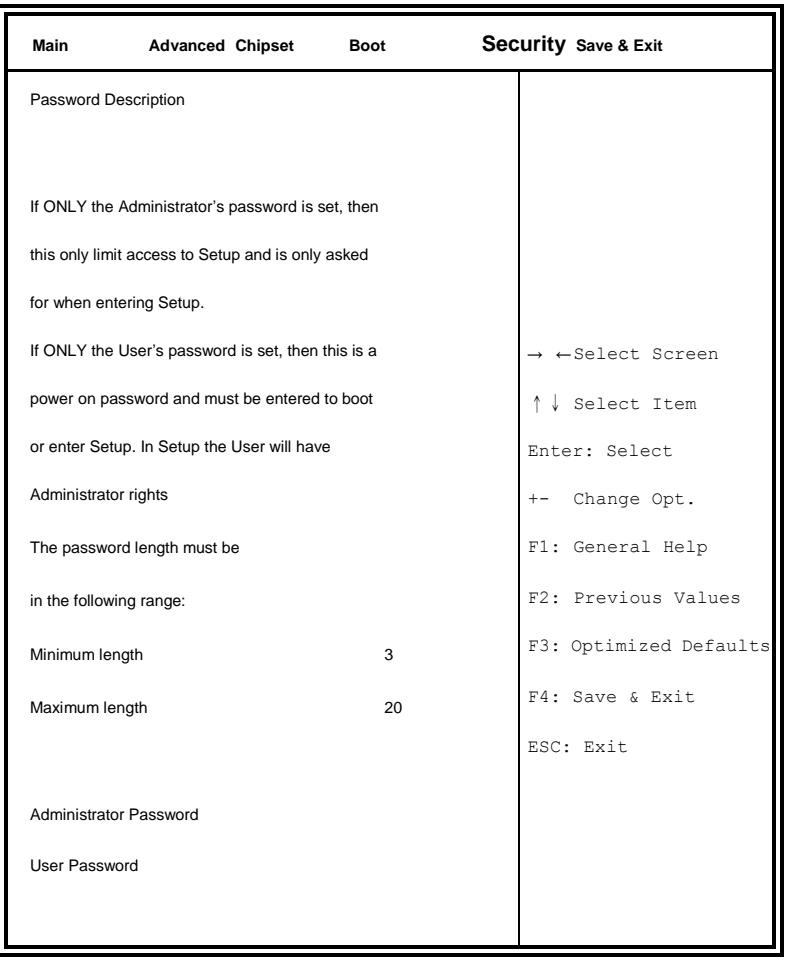

**Aptio Setup Utility** – **Copyright © 2013 American Megatrends, Inc.**

#### **Administrator Password**

Set Administrator Password.

#### **Boot Settings**

This section allows you to configure the boot settings.

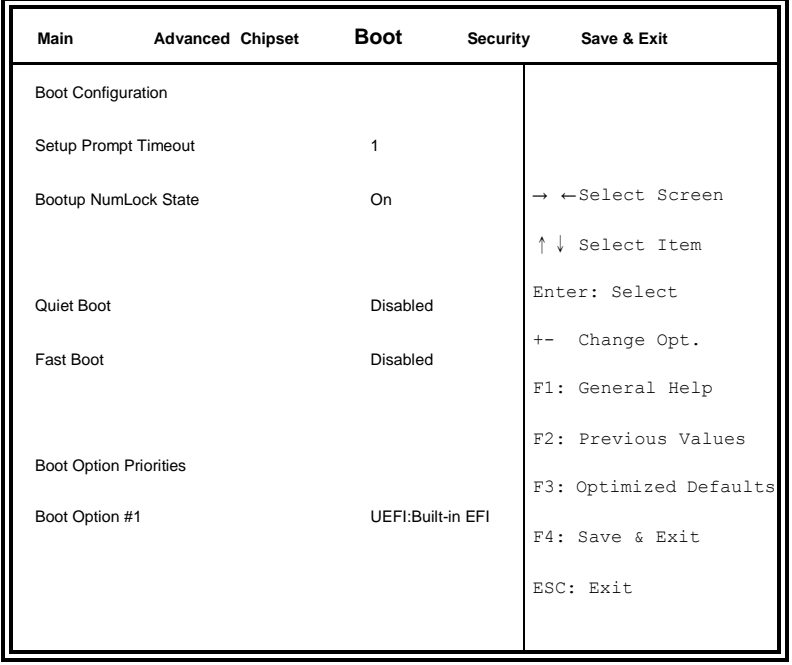

**Aptio Setup Utility** – **Copyright © 2013 American Megatrends, Inc.**

#### **Setup Prompt Timeout**

Number of seconds to wait for setup activation key. 65535(0xFFFF) means indefinite waiting.

#### **Bootup NumLock State**

Select the keyboard NumLock state.

#### **Quiet Boot**

Enables or disables Quiet Boot option.

#### **Fast Boot**

Enables or disables boot with initialization of a minimal set of devices required to launch active boot option. Has no effect for BBS boot options.

#### **Boot Option Priorities**

Sets the system boot order.

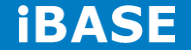

#### **Save & Exit Settings**

| Main<br>Advanced             | Chipset | <b>Boot</b> | <b>Security</b> | Save & Exit                              |
|------------------------------|---------|-------------|-----------------|------------------------------------------|
| Save Changes and Exit        |         |             |                 |                                          |
| Discard Changes and Exit     |         |             |                 |                                          |
| Save Changes and Reset       |         |             |                 |                                          |
| Discard Changes and Reset    |         |             |                 | $\rightarrow$ $\leftarrow$ Select Screen |
|                              |         |             |                 | Select Item                              |
| Save Options                 |         |             |                 | Enter: Select                            |
| Save Changes                 |         |             |                 | Change Opt.<br>$+-$                      |
|                              |         |             |                 | F1: General Help                         |
| <b>Discard Changes</b>       |         |             |                 | F2: Previous Values                      |
|                              |         |             |                 | F3: Optimized Defaults                   |
| <b>Restore Defaults</b>      |         |             |                 | F4: Save & Exit                          |
| Save as User Defaults        |         |             |                 | ESC: Exit                                |
| <b>Restore User Defaults</b> |         |             |                 |                                          |
| <b>Boot Override</b>         |         |             |                 |                                          |

**Aptio Setup Utility** – **Copyright © 2013 American Megatrends, Inc.**

#### **Save Changes and Exit**

Exit system setup after saving the changes.

#### **Discard Changes and Exit**

Exit system setup without saving any changes.

#### **Save Changes and Reset**

Reset the system after saving the changes.

#### **Discard Changes and Reset**

Reset system setup without saving any changes.

#### **Save Changes**

Save Changes done so far to any of the setup options.

#### **Discard Changes**

Discard Changes done so far to any of the setup options.

**Copyright © 2014 IBASE Technology Inc. All Rights Reserved.**

#### **Restore Defaults**

Restore/Load Defaults values for all the setup options.

#### **Save as User Defaults**

Save the changes done so far as User Defaults.

#### **Restore User Defaults**

Restore the User Defaults to all the setup options.

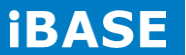

### **CHAPTER 4 DRIVERS INSTALLATION**

This section describes the installation procedures for software and drivers. The software and drivers are included with the motherboard. If you find the items missing, please contact the vendor where you made the purchase.

#### **IMPORTANT NOTE:**

After installing your Windows operating system, you must install first the Intel Chipset Software Installation Utility before proceeding with the drivers installation.

#### **4.1 Intel Chipset Software Installation Utility**

The Intel Chipset Drivers should be installed first before the software drivers to enable Plug & Play INF support for Intel chipset components. Follow the instructions below to complete the installation.

1. Insert the DVD that comes with the board.

#### 2.Click *Intel* and then *Intel(R) Baytrail Chipset*.

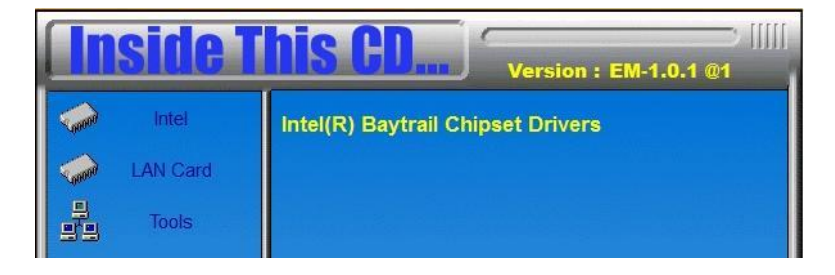

#### 3.Click *Intel(R) Chipset Software Installation Utility.*

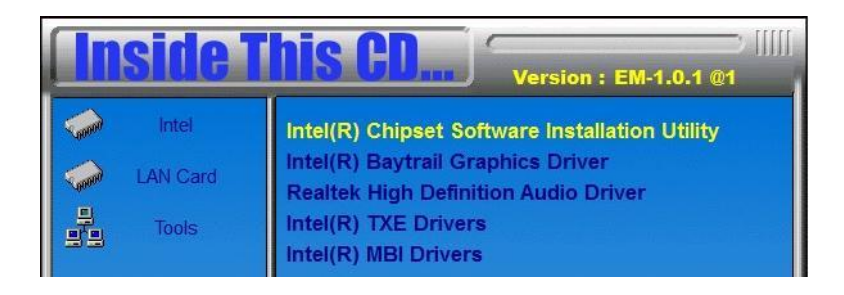

4. When the Welcome screen to the Intel® Chipset Device Software appears, click *Next* to continue.

**Copyright © 2014 IBASE Technology Inc. All Rights Reserved.**

5. Click *Yes* to accept the software license agreement and proceed with the installation process.

6. The Setup process is now complete. Click *Finish* to restart the computer and for changes to take effect.

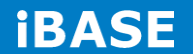

#### **4.2 VGA Drivers Installation**

1. Insert the DVD that comes with the board. Click *Intel* and then *Intel(R) Baytrail Chipset*. Click *Intel(R) Baytrail Graphics Driver.*

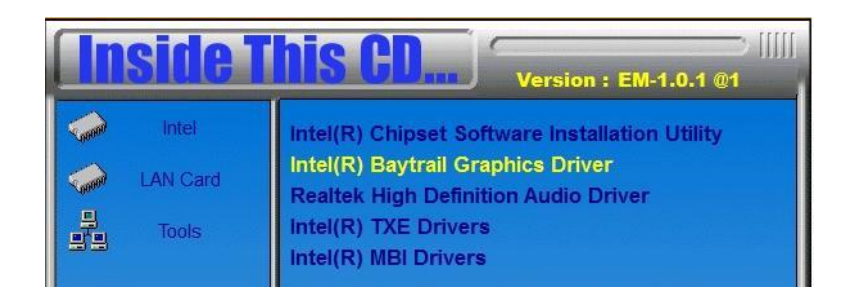

- 2. When the Welcome screen appears, click *Next* to continue.
- 3. Click *Yes* to accept the license agreement and continue the installation.
- 4. Setup complete. Click *Finish* to restart the computer and for changes to take effect.

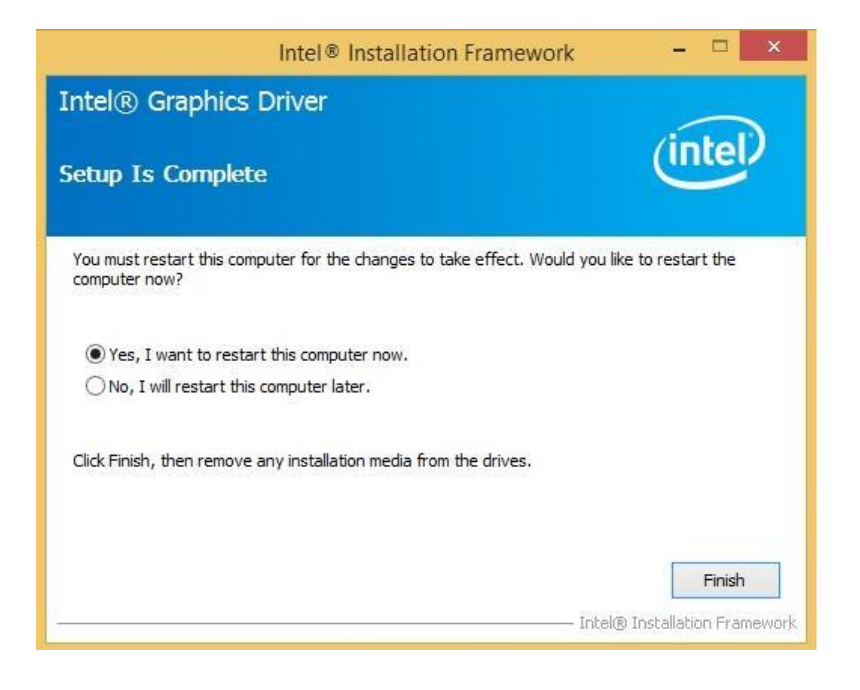

#### **4.3 Realtek HD Audio Driver Installation**

1. Insert the DVD that comes with the board. Click *Intel* and then *Intel(R) Baytrail Chipset*. Click *Realtek High Definition Audio Driver.*

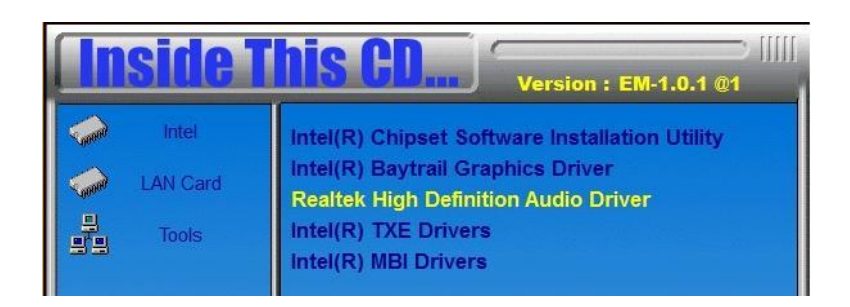

2. On the Welcome screen, click *Next* to proceed with the installation.

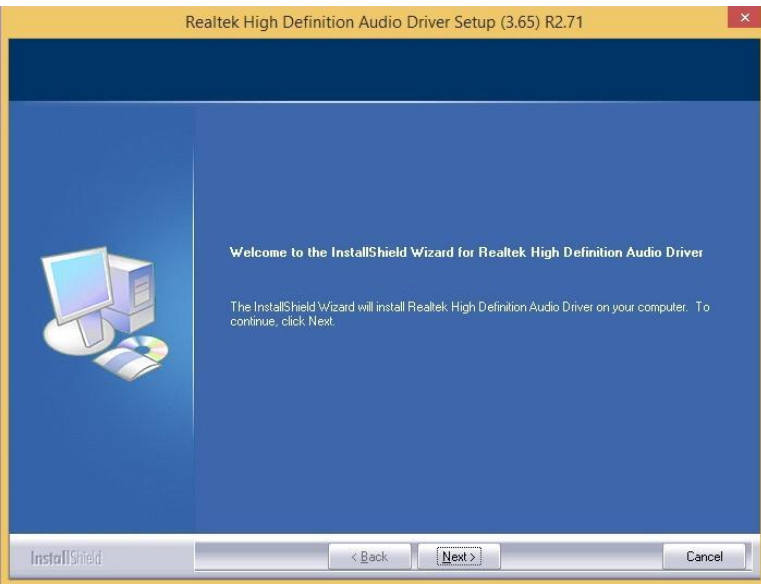

3. InstallShield Wizard is complete. Click *Finish* to restart the computer and for changes to take effect.

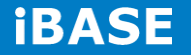

### **4.4 Intel Trusted Execution Engine Installation**

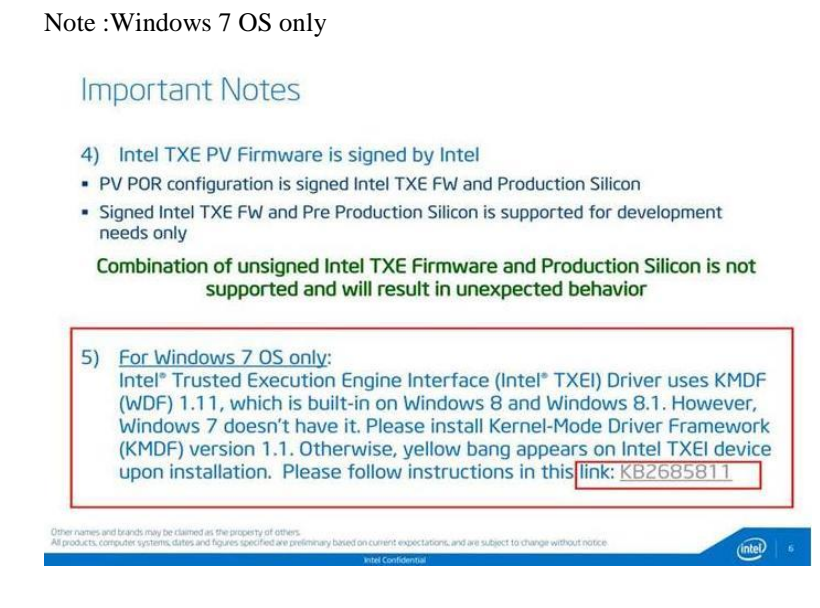

1. Insert the DVD that comes with the board. Click *Intel* and then *Intel(R) Baytrail Chipset*. Click *Intel(R) Baytrail Graphics Driver.*

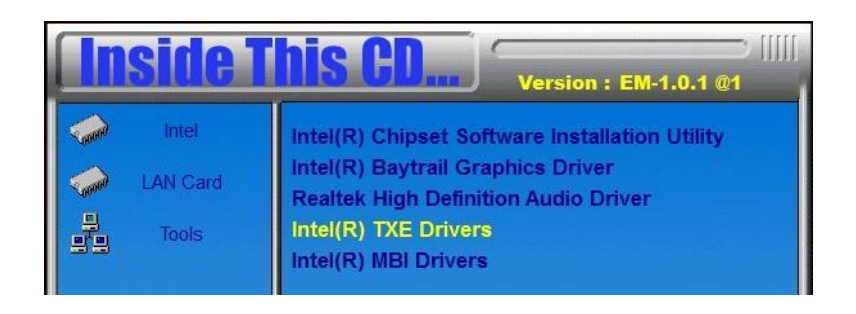

2. On the Setup Welcome screen, click *Next* to proceed with the installation process.

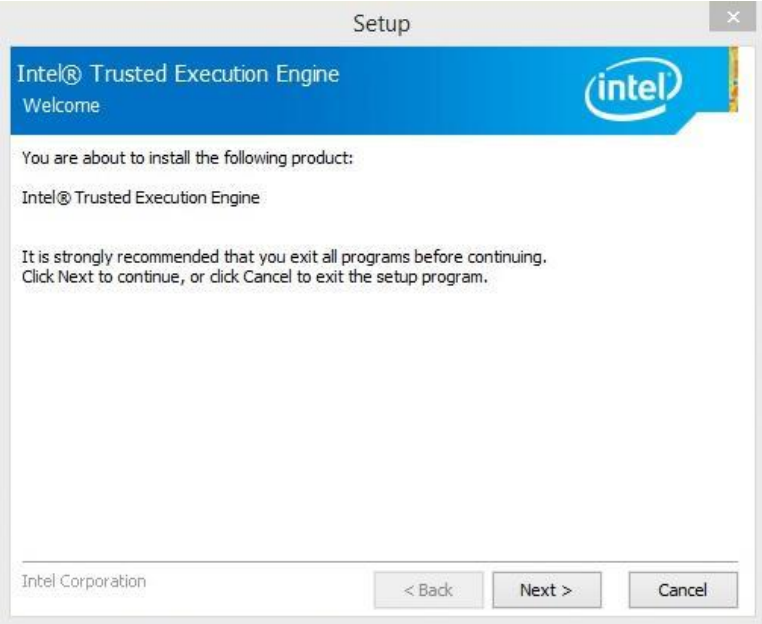

- 3. Click *Next* accept the license agreement and continue the installation.
- 4. Installation of the Intel Trusted Execution Engine is now complete. Click *Finish*.

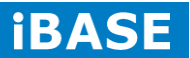

### **Appendix**

#### **Mounting CSB200-897 to the Wall**

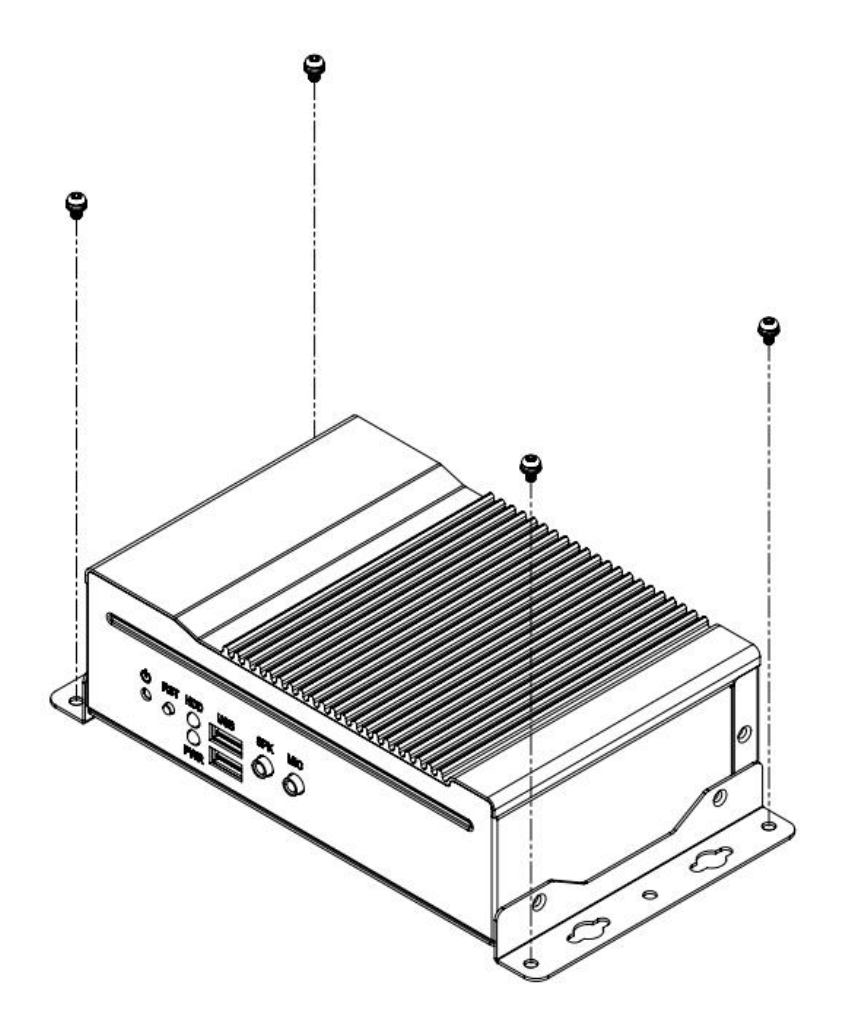

You can install CSB200-897 on plastic (LCD monitor), wood, drywall surface over studs, or a solid concrete or metal plane directly. Ensure the installer uses at least four M3 length 6mm screws to secure the system on wall. *Four M3 length 6mm screws [Four M3 length 4.4mm for VESA mounting] are recommended to secure the system on wall.* 

Fasteners are not included with the unit, and must be supplied by the installer. The types of fasteners required are dependent on the type of wall construction. Choose fasteners that are rated either "Medium Duty" or "Heavy Duty." To assure proper fastener selection and installation, follow the fastener manufacturer's

recommendations.

#### **Wall Mounting Requirements**

*Note: Before mounting the system on wall, ensure that you are following all applicable building and electric codes.*

When mounting, ensure that you have enough room for power and signal cable routing. And have good ventilation for power adapter. The method of mounting must be able to support weight of the CSB110-902 plus the suspend weight of all the cables to be attached to the system. Use the following methods for mounting your system:

#### **Mounting to hollow walls**

- **Method 1: Wood surface** A minimum wood thickness 38mm (1.5in.) by 25.4 cm (10in.) – of high, construction – grade wood is recommended. **Note:** This method provides the most reliable attachment of the unit with little risk that the unit will come loose or require ongoing maintenance.
- **Method 2: Drywall walls** Drywall over wood studs is acceptable.

**Mounting to a solid concrete or brick wall** - Mounts on a flat smooth surface.

#### **Selecting the Location**

Plan the mounting location thoroughly. Locations such as walkway areas, hallways, and crowded areas are not recommended. Mount the unit to a flat, sturdy, structurally sound column or wall surface.

The best mounting surface is a standard countertop, cabinet, table, or other structure that is minimally the width and length of the unit. This recommendation reduces the risk that someone may accidentally walk into and damage the device. Local laws governing the safety of individuals might require this type of consideration.

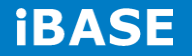